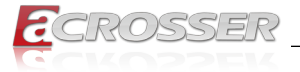

# **AND-DNV3N1**

# Networking Micro Box

- *• Intel® Denverton® SoC*
- *• 8 or 4 GbE Copper (1-pair bypass)*
- *• 2 SFP+*

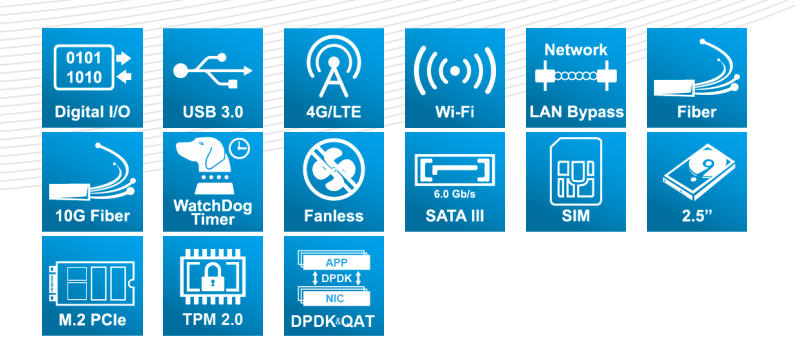

# User Manual

Acrosser Technology Co., Ltd. www.acrosser.com

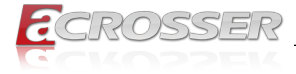

### **Disclaimer**

For the purpose of improving reliability, design and function, the information in this document is subject to change without prior notice and does not represent a commitment on the part of Acrosser Technology Co., Ltd.

In no event will Acrosser Technology Co., Ltd. be liable for direct, indirect, special, incidental, or consequential damages arising out of the use or inability to use the product or documentation, even if advised of the possibility of such damages.

### **Copyright**

This document contains proprietary information protected by copyright. All rights are reserved. No part of this manual may be reproduced by any mechanical, electronic, or other means in any form without prior written permission of Acrosser Technology Co., Ltd.

### **Trademarks**

The product names appear in this manual are for identification purpose only. The trademarks and product names or brand names appear in this manual are the property of their respective owners.

### **Purpose**

This document is intended to provide the information about the features and use of the product.

### **Audience**

The intended audiences are technical personnel, not for general audiences.

### **WARNING**

Danger of explosion if batteries are incorrectly replaced. Always replace the battery with the same specifications. Dispose of used batteries according to the manufacturer's instructions. Before running the system, make sure the power cord is firmly plugged into the socket.

### **CAUTION**

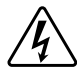

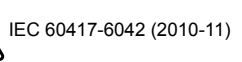

IEC 60417-6042 (2010-11)  $\sum$  IEC 60417-6172 (2012-09)

All power cords must be disconnected during product repair.

**Ver: 110-001 Date: Dec. 20, 2022**

**To read this User Manual on your smart phone, you will have to install an APP that can read PDF file format first. Please find the APP you prefer from the APP Market.**

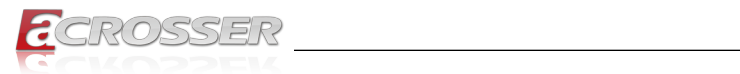

# **Table of Contents**

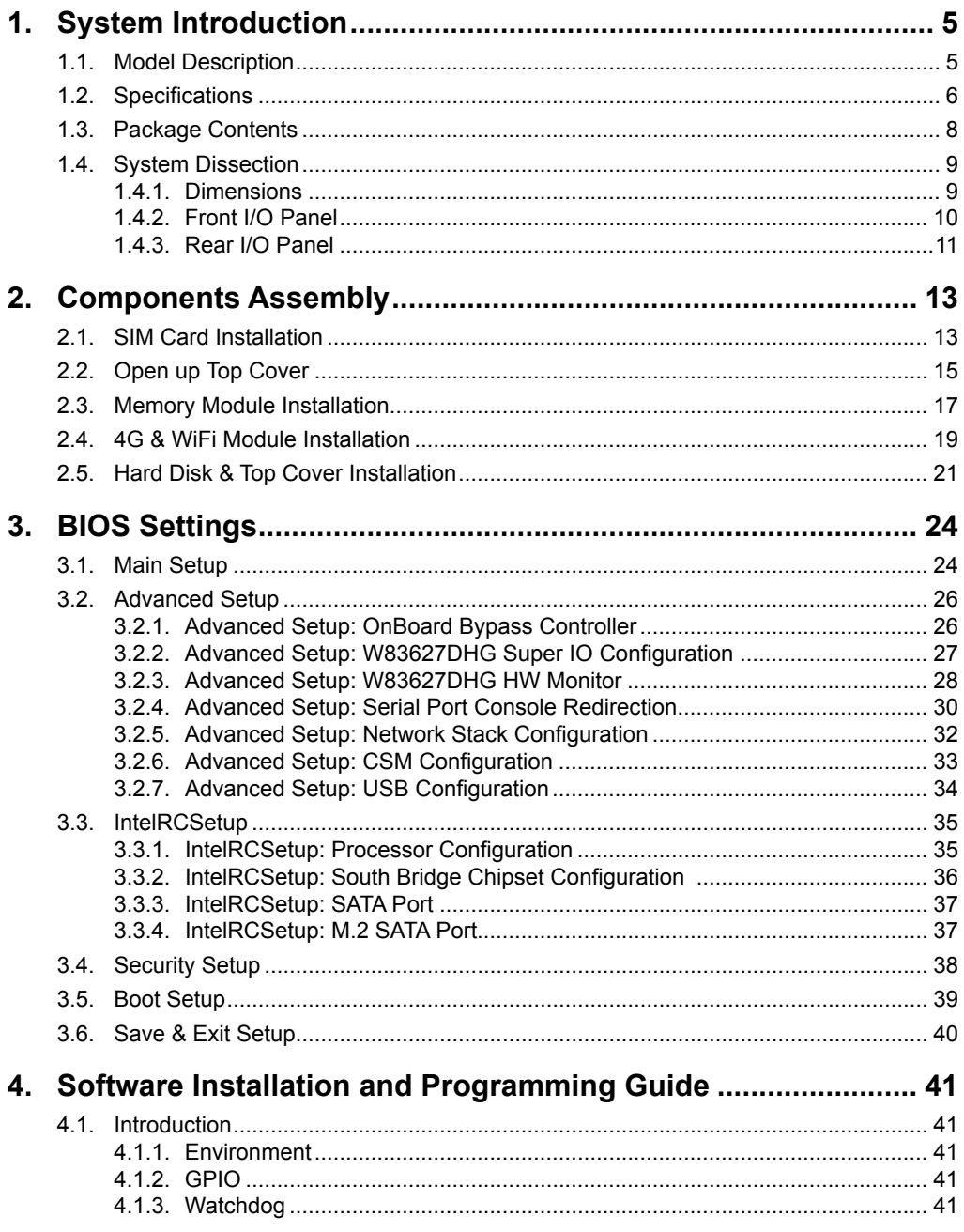

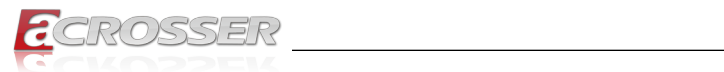

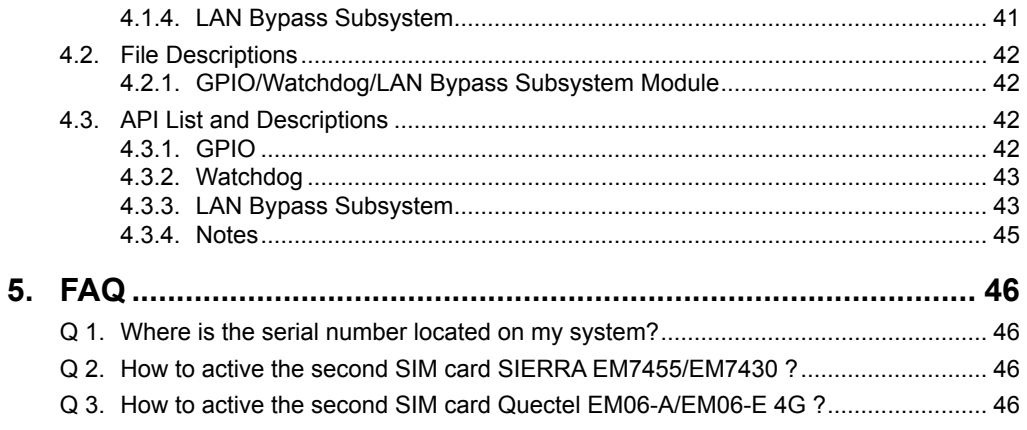

<span id="page-4-0"></span>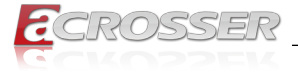

# **System Introduction**

AND-DNV3N1 is an entry level networking appliance. In a small box, this appliance equip a powerful Intel Atom C3000 SoC.

This SoC supports multi-core CPU computing and support QAT, USB 3.0 and LAN controller which can be 10GbE capable.

AND-DNV3N1 is an ideal networking appliance for small office. It can support up to 10 LAN ports with both copper and fiber media. Supports two USB 3.0 ports, optional WiFi 5 and 4G wireless connection. AND-DNV3N1 consumes only a few power. In this small yet powerful box, the thermal dissipation is really well designed so no fan is needed. This fanless design not only made a quiet office be possible, but also assure the non-stop LAN connection for the business envionment. For that no fan means no moving part which is the most vulnerable part in the electronic device.

# **1.1. Model Description**

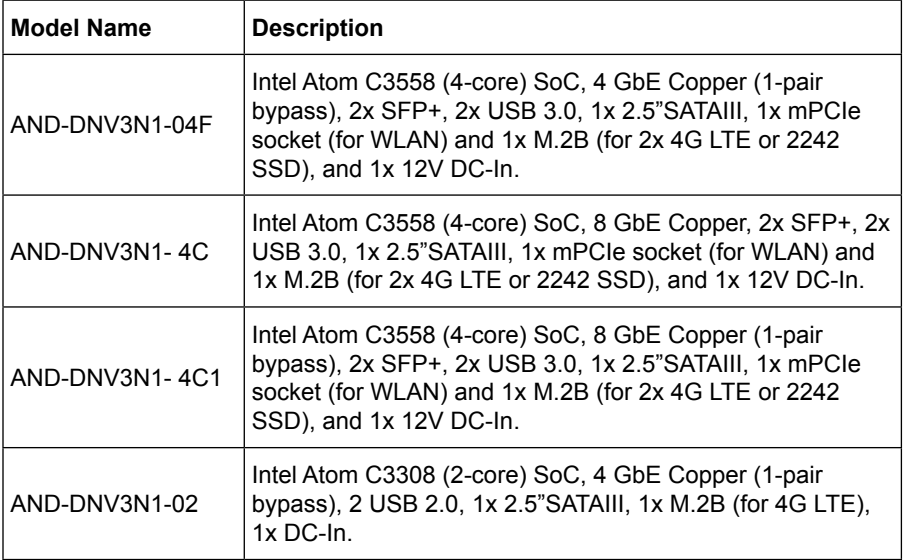

<span id="page-5-0"></span>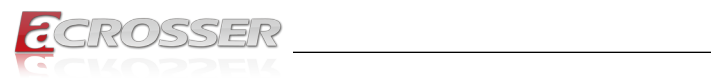

# **1.2. Specifications**

(Specifications are subject to change without notice.)

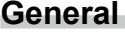

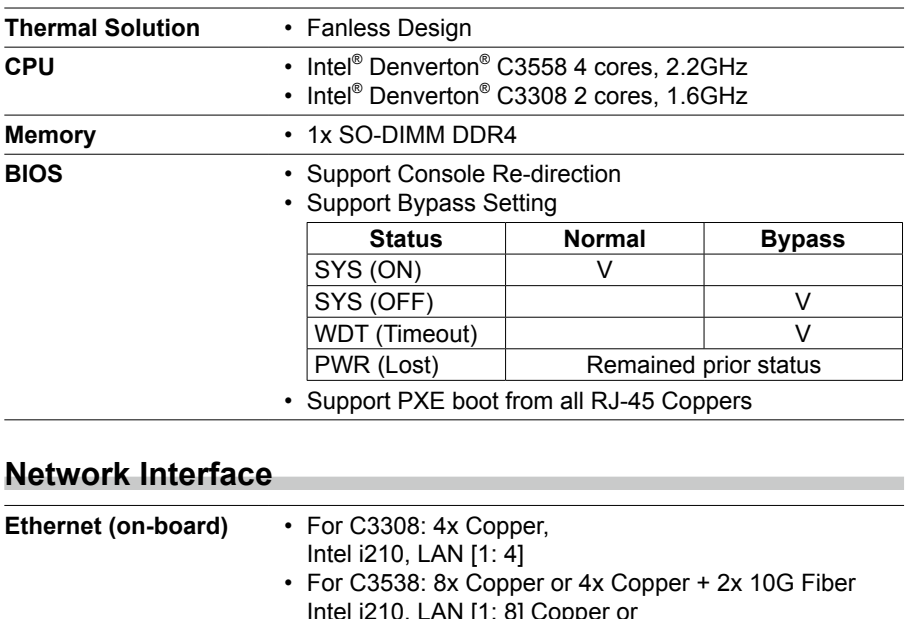

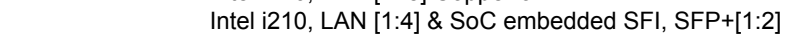

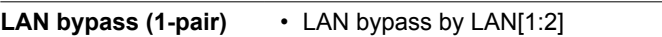

### **Storage**

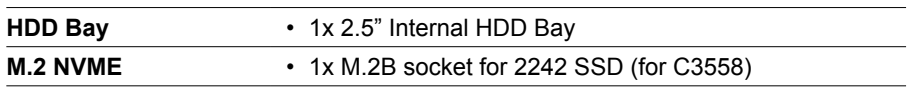

### **I/O**

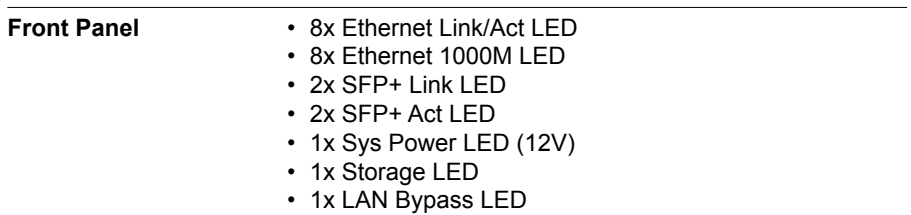

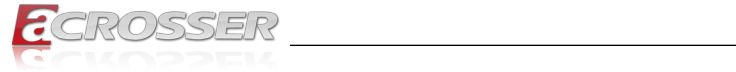

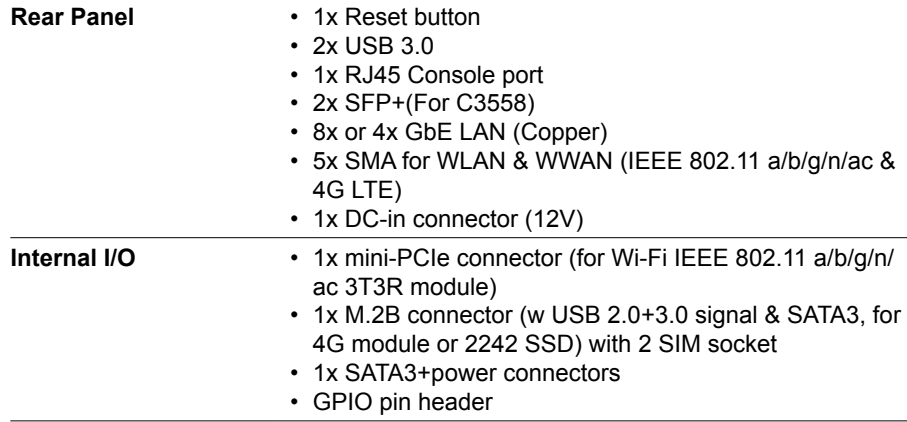

### **Other Features**

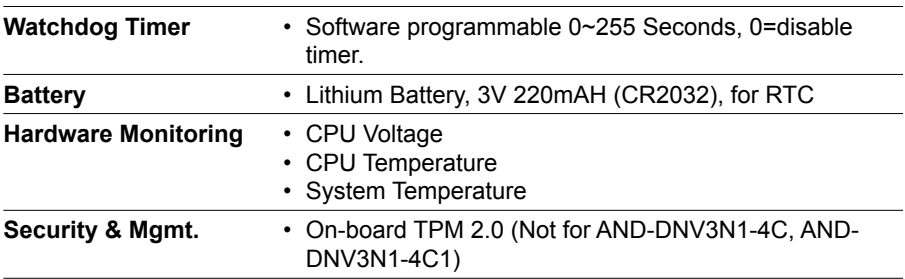

### **Power Requirement**

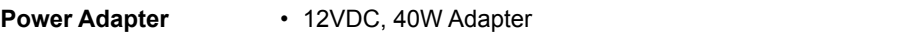

### **Software**

**OS Support** • Linux Kernel 4.4 & above, (64-bit)

# **Mechanical & Environment**

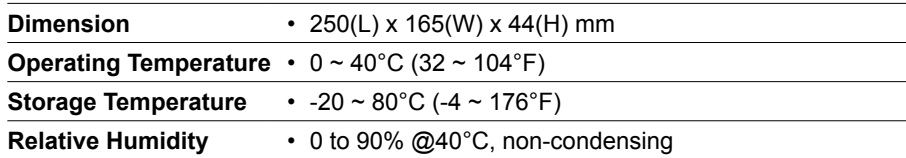

<span id="page-7-0"></span>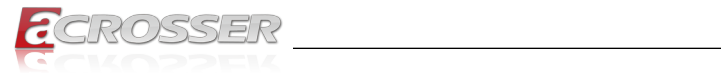

### **EMC & Safety**

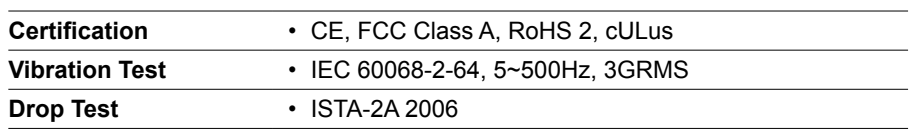

# **1.3. Package Contents**

Check if the following items are included in the package.

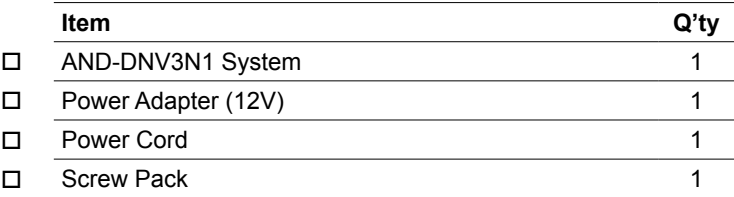

<span id="page-8-0"></span>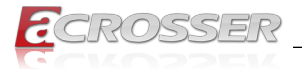

# **1.4. System Dissection**

# **1.4.1. Dimensions**

(Unit: mm)

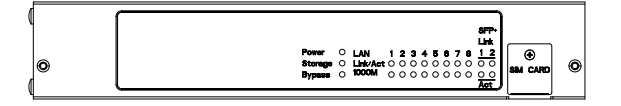

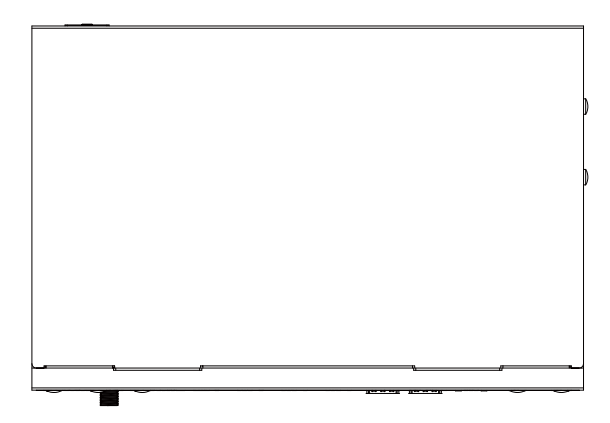

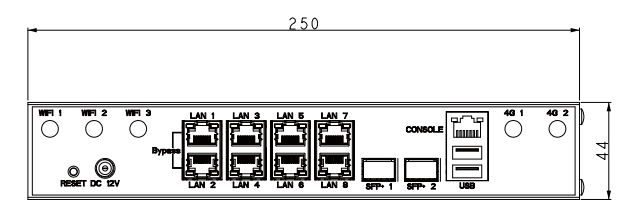

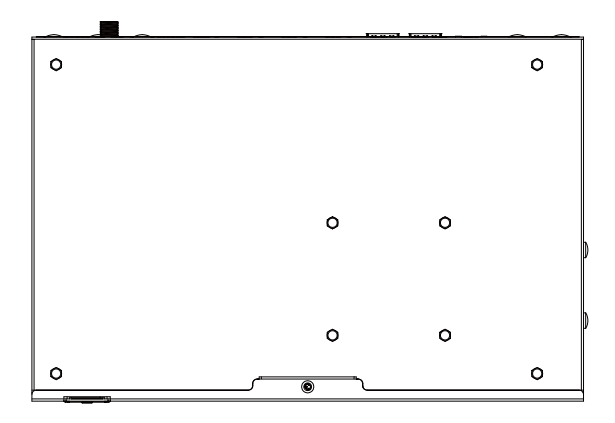

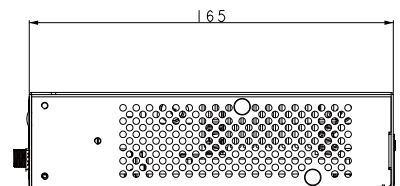

<span id="page-9-0"></span>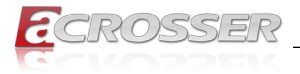

# **1.4.2. Front I/O Panel**

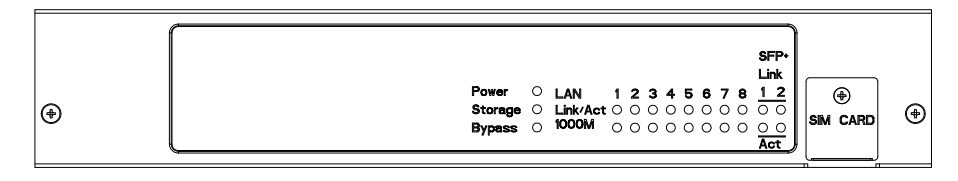

**• Power**

System Power LED

**• Storage**

Storage Active LED

**• Bypass**

LAN Bypass LED

### **• LAN 1~8**

IEEE802.3 Status LED

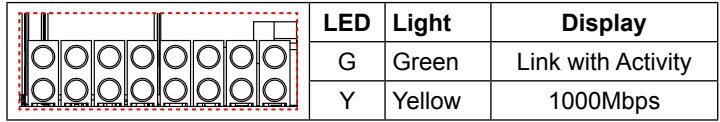

**• SFP+ 1~2**

SFP+ 1~2 Link/Active LED

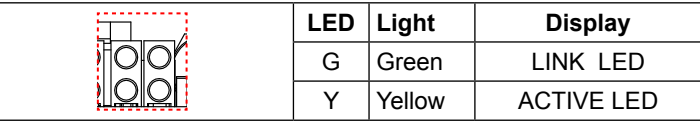

**• SIM CARD**

Standard SIM Card Socket

<span id="page-10-0"></span>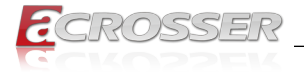

# **1.4.3. Rear I/O Panel**

#### **AND-DNV3N1-04F**

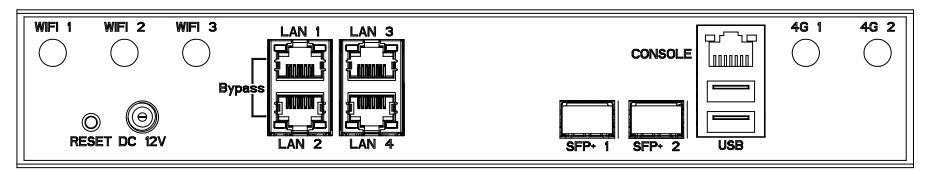

#### **AND-DNV3N1-4C**

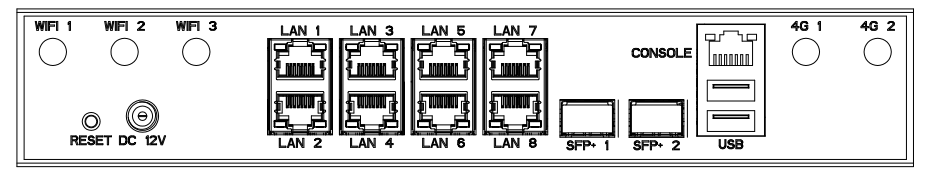

#### **AND-DNV3N1-4C1**

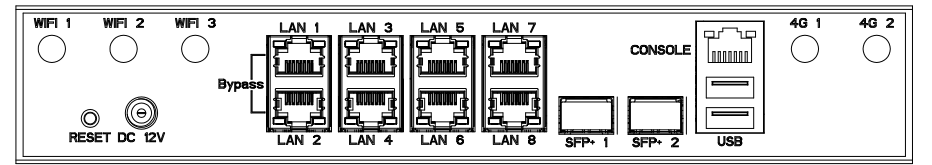

#### **AND-DNV3N1-02**

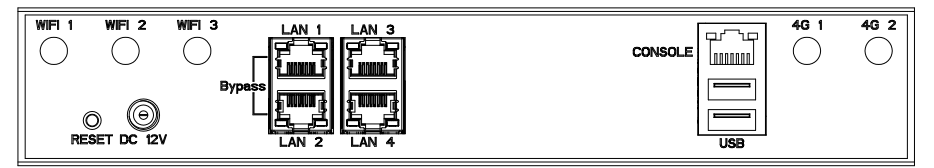

#### **• WIFI 1~3, 4G 1~2**

SMA Antenna Hole. Reserved for optional Wi-Fi / BT, 4G LTE antenna.

**• RESET**

Reset Button

**• DC 12V**

DC12V Power Input

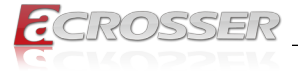

#### **• LAN1 ~ LAN8**

Standard IEEE802.3 & RJ45 connector

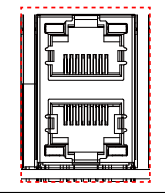

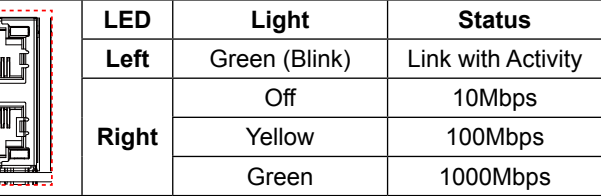

### **• SFP1 ~ SFP2**

Standard SFP+ Connector for 10G LAN

#### **• Console**

Console Port (RJ45)

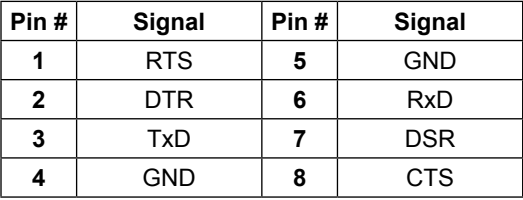

#### **• USB**

Standard USB Port

<span id="page-12-0"></span>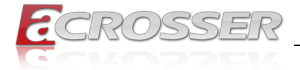

# 2. Components Assembly

Please follow the instruction to install the inner modules.

# **2.1. SIM Card Installation**

Step 1: Remove the screw on the SIM Card cover plate.

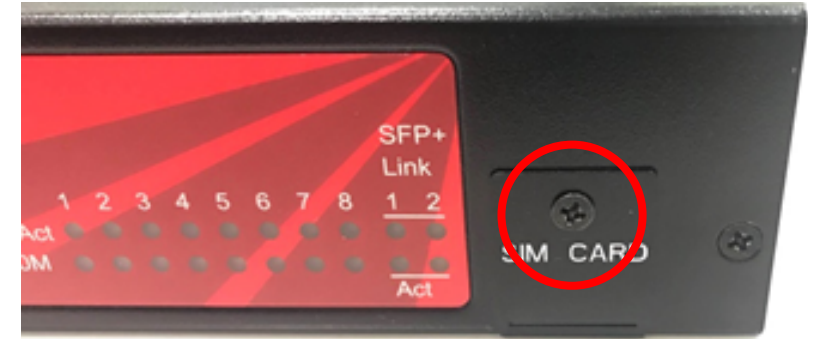

Step 2: Take down the SIM Card cover plate.

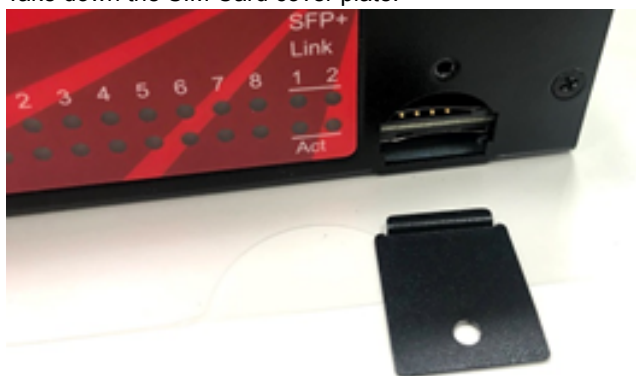

Step 3: Insert the SIM card.

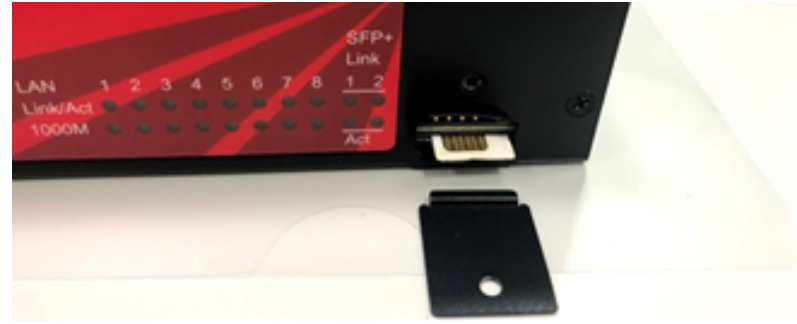

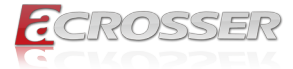

Step 4: Push the SIM card into the socket until it docks in locked position.

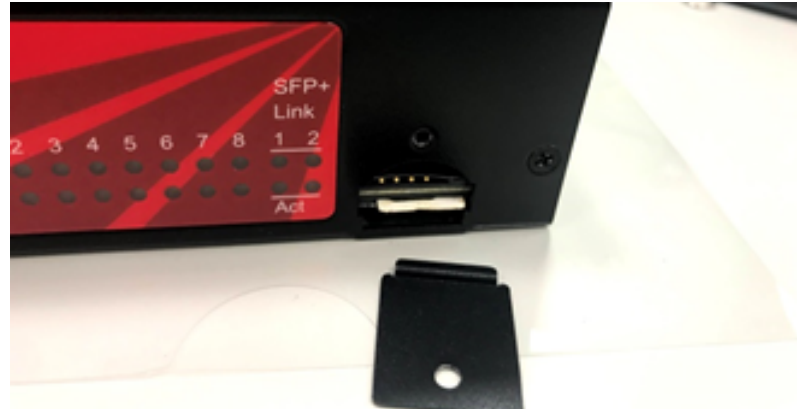

Step 5: Put the the SIM Card cover plate back.

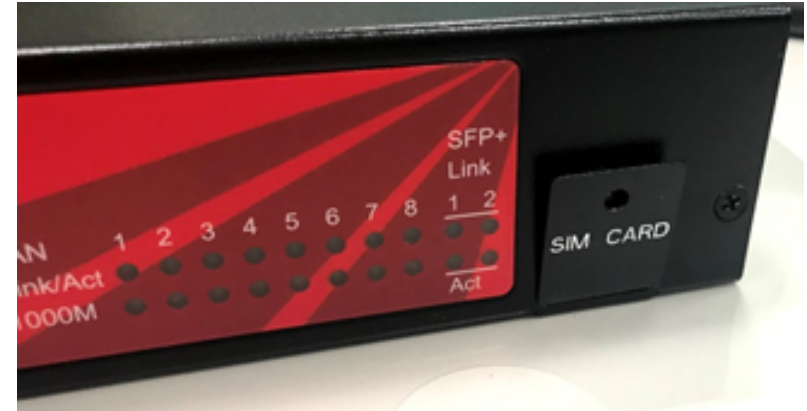

Step 6: Lock the SIM Card cover plate with screw.

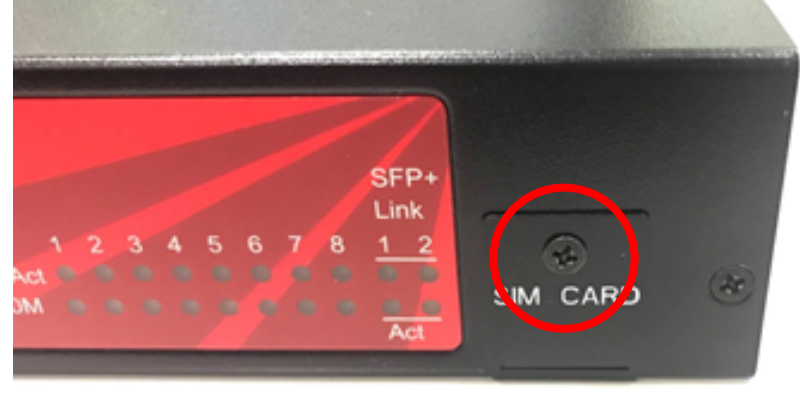

<span id="page-14-0"></span>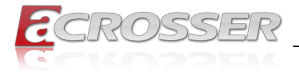

# **2.2. Open up Top Cover**

Step 1: Remove the screw that lock the bottom cover.

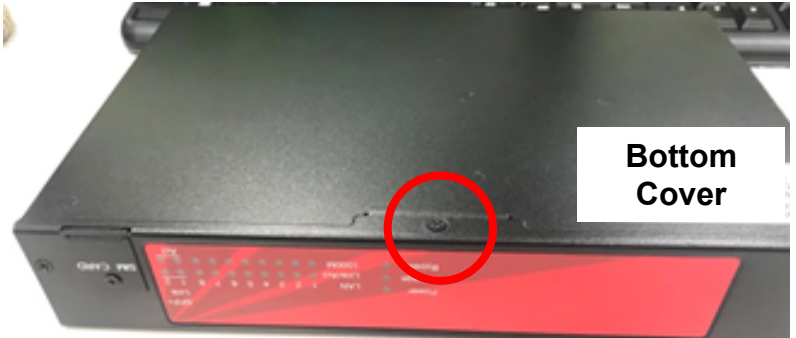

Step 2: Remove the screws that lock at the front side.

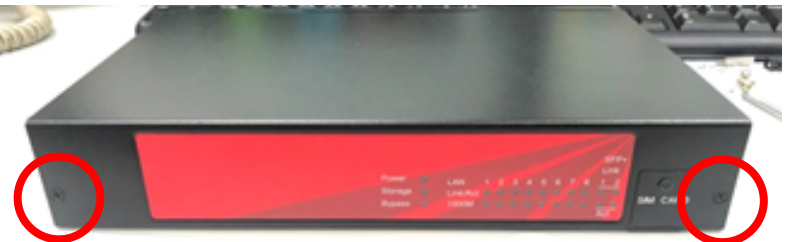

Step 3: Push forward the top cover to open it.

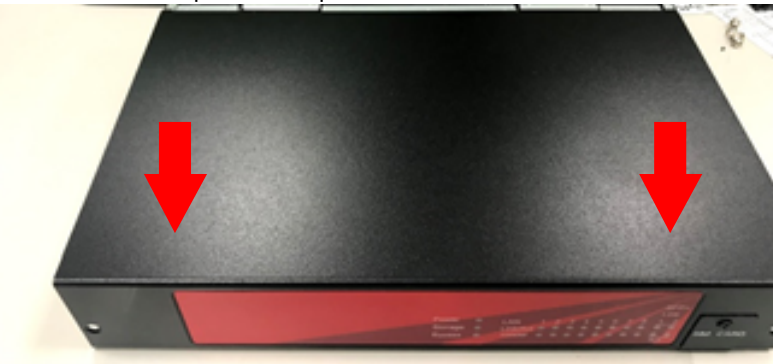

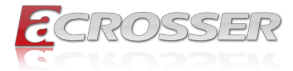

Step 4: Opem up the top cover.

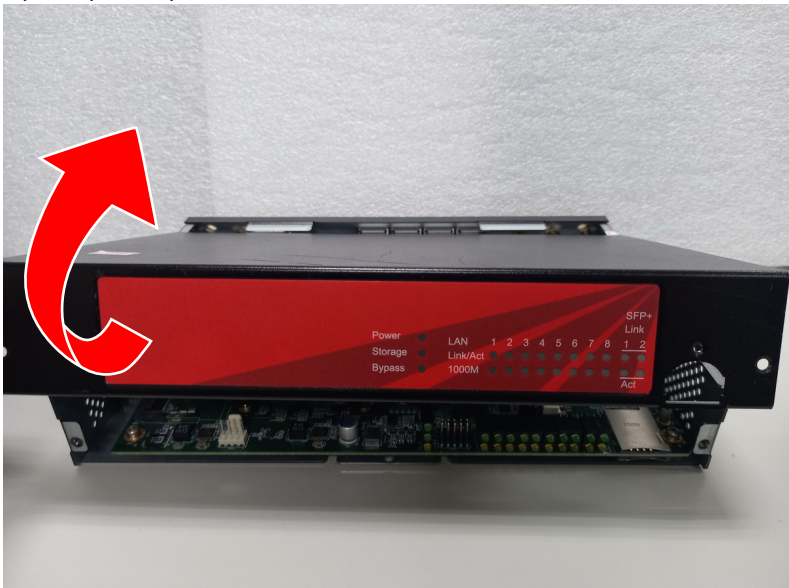

<span id="page-16-0"></span>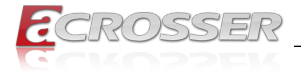

# **2.3. Memory Module Installation**

Step 1: Insert the memory module into the slot.

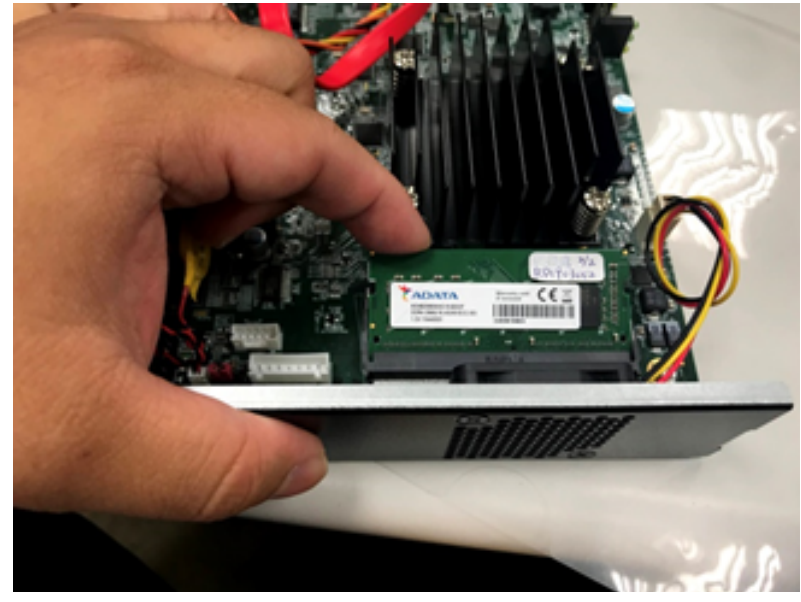

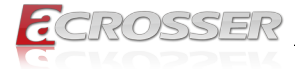

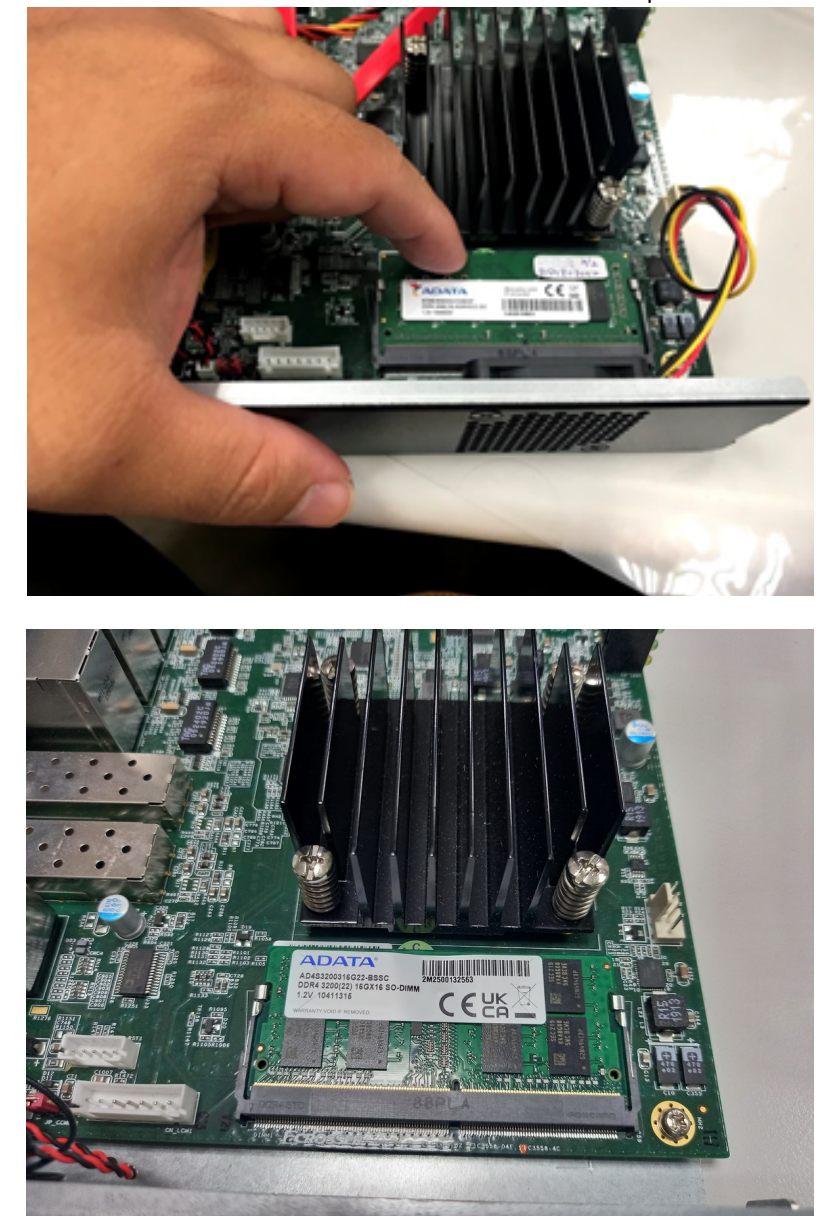

Step 2: Push the module down into the slot until it docks in locked position.

<span id="page-18-0"></span>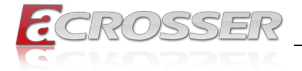

# **2.4. 4G & WiFi Module Installation**

Step 1: Insert the 4G module into socket and lock with screw.

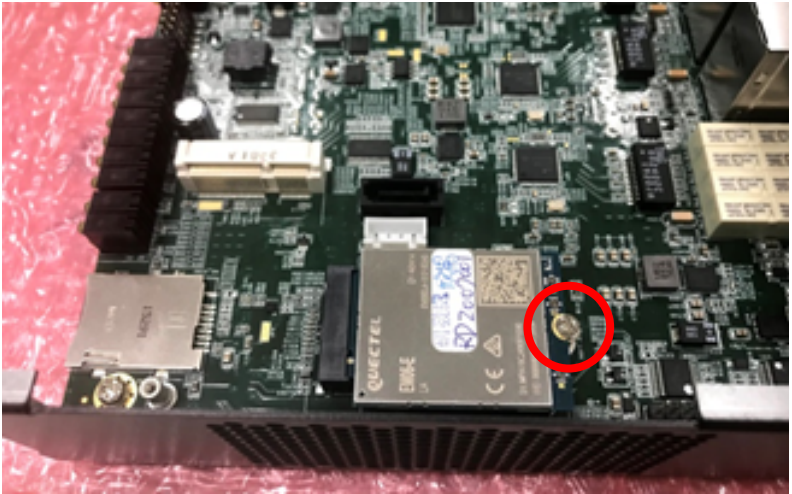

Step 2: Connect with RF Cables.

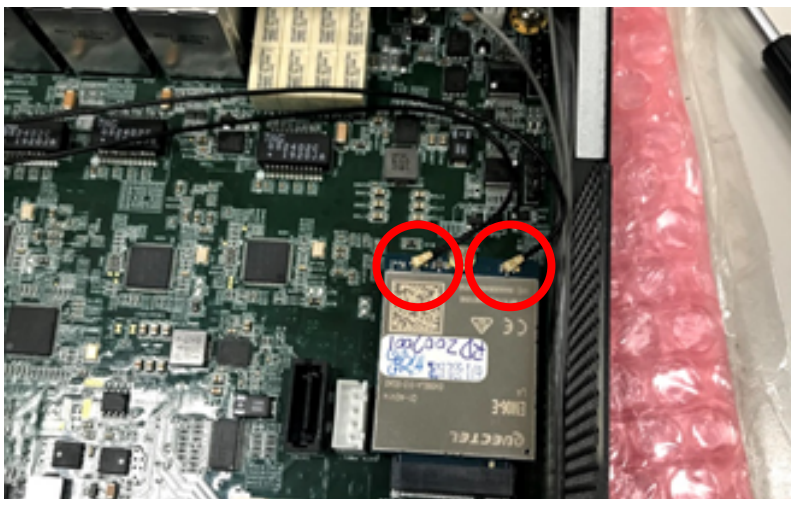

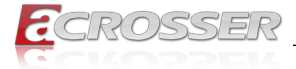

Step 3: Insert the WiFi module into socket and lock with screw.

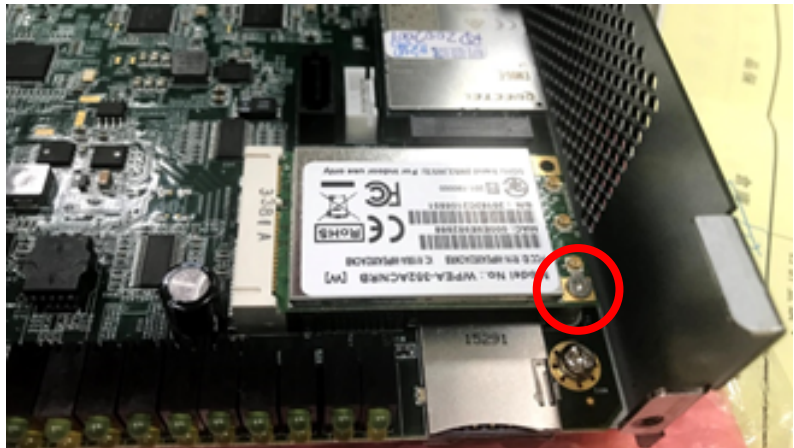

Step 4: Connect with RF Cables.

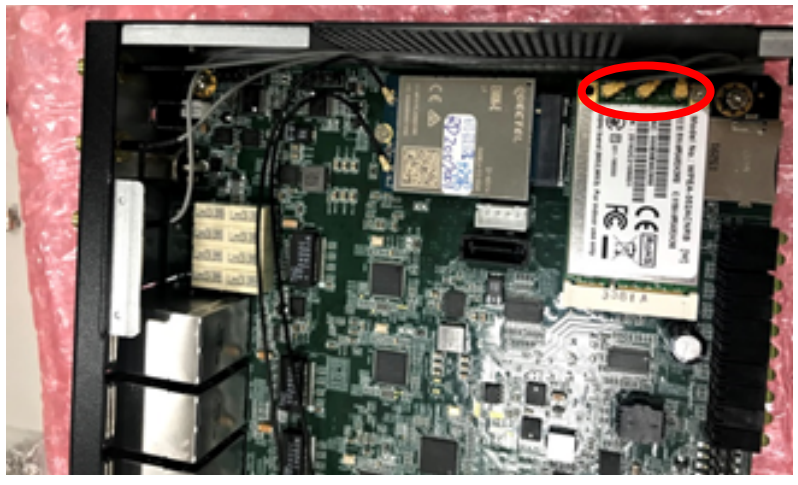

Step 5: Insert antennas according to the panel allocation. 4G 1, 4G 2 attach with 4G LTE antenna. WiFi 1, WiFi 2, and WiFi 3 attach with WiFi antenna.

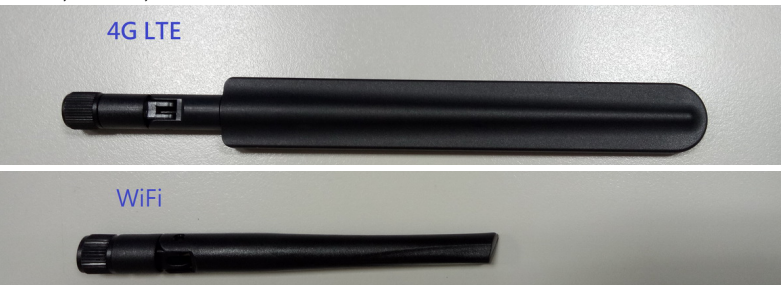

<span id="page-20-0"></span>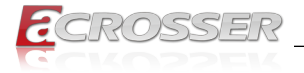

# **2.5. Hard Disk & Top Cover Installation**

Step 1: The hard drive uses SATA 2.5" type. Connect the hard drive with SATA cable and SATA power cable taken out from the accessory bag, and then fixed it to the top cover. When using HDD 9mm, please place the front side facing the mainboard and fix screws at 4 sides.

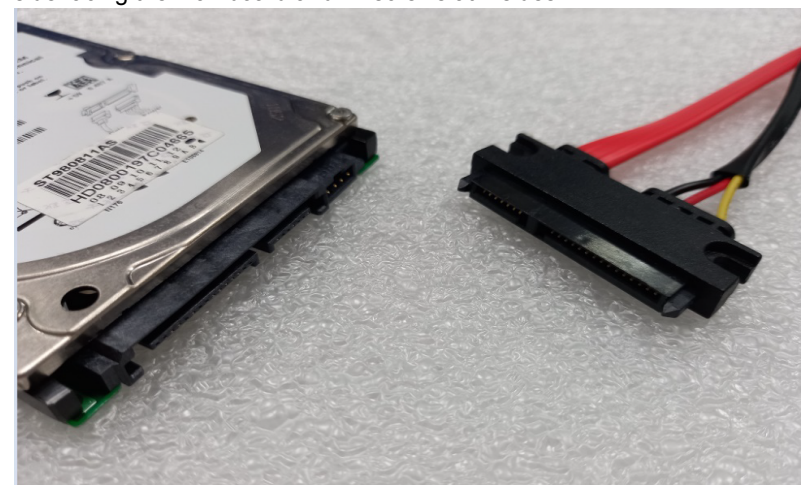

Step 2: Before fixing the hard disk, stuff the yellow anti-vibration wire loop in the small circle first, and then use a cross screwdriver to fix the hard disk with screws on 4 sides. The yellow anti-vibration wire loop and the screws are included in the accessory bag.

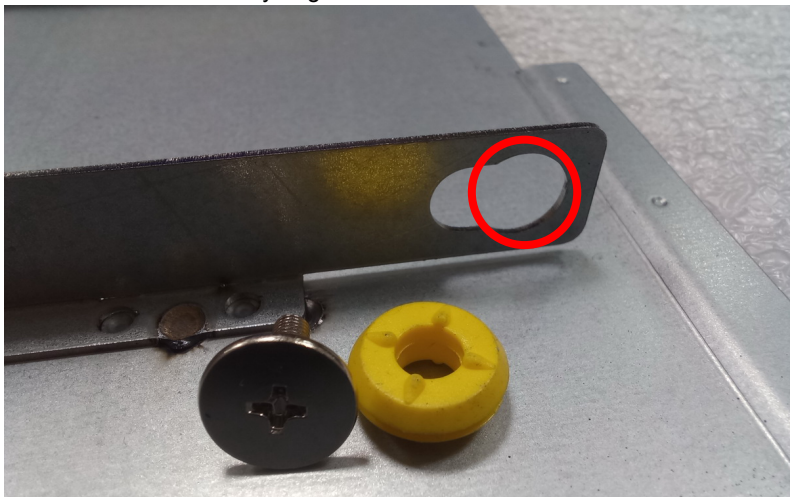

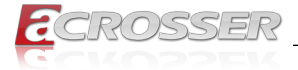

Step 3: Connect the SATA cable/SATA power cable to the mainboard. The end of SATA cable is black, SATA power cable is white. Please connect it according to the fool-proof design.

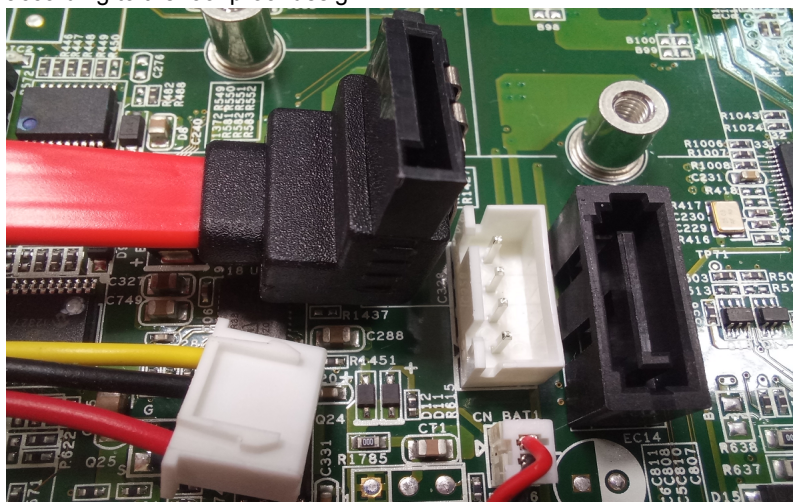

Use cable tie to bundle SATA cable and power cable.

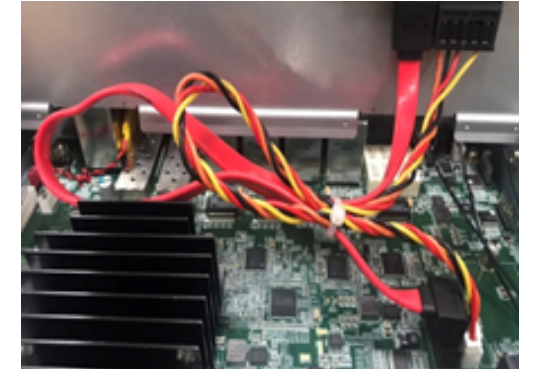

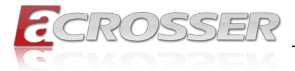

Step 4: Close the top cover. Push the top cover inward until it docks into the slot.

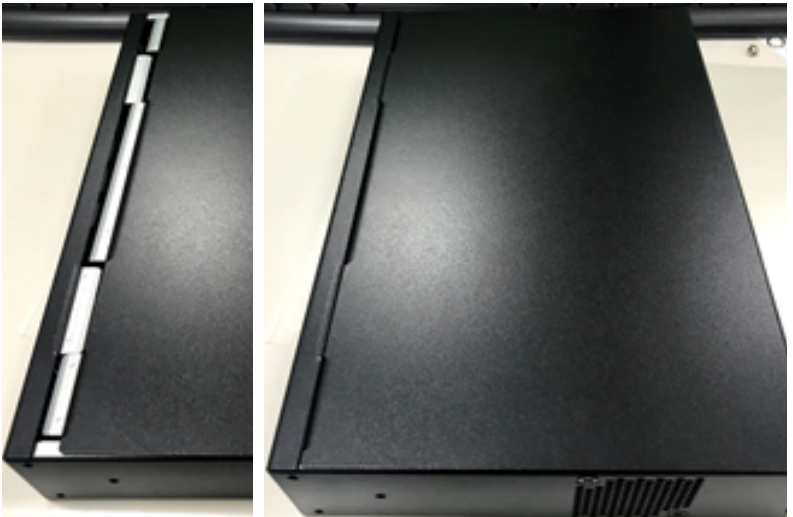

Step 5: Lock the chassis with screws.

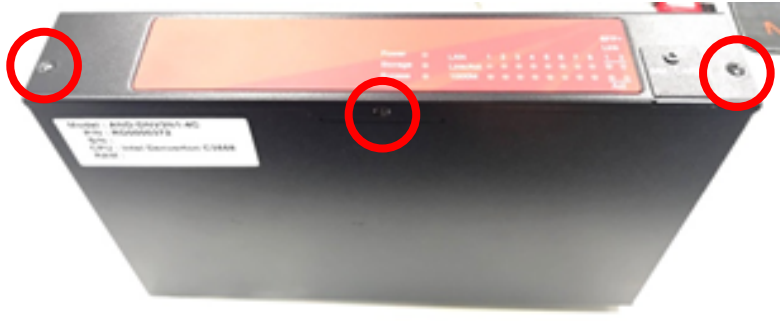

<span id="page-23-0"></span>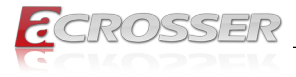

# 3. BIOS Settings

This chapter describes the BIOS menu displays and explains how to perform common tasks needed to get the system up and running. It also gives detailed explanation of the elements found in each of the BIOS menus. The following topics are covered:

- Main Setup
- Advanced Setup
- IntelRCSetup Setup
- Security Setup
- Boot Setup
- Save & Exit Setup

Once you enter the Award BIOS™ CMOS Setup Utility, the Main Menu will appear on the screen. Use the arrow keys to highlight the item and then use the <Pg Up> <Pg Dn> keys to select the value you want in each item.

# **3.1. Main Setup**

The BIOS setup main menu includes some options. Use the [Up/Down] arrow key to highlight the option, and then press the <**Enter**> key to select the item and configure the functions.

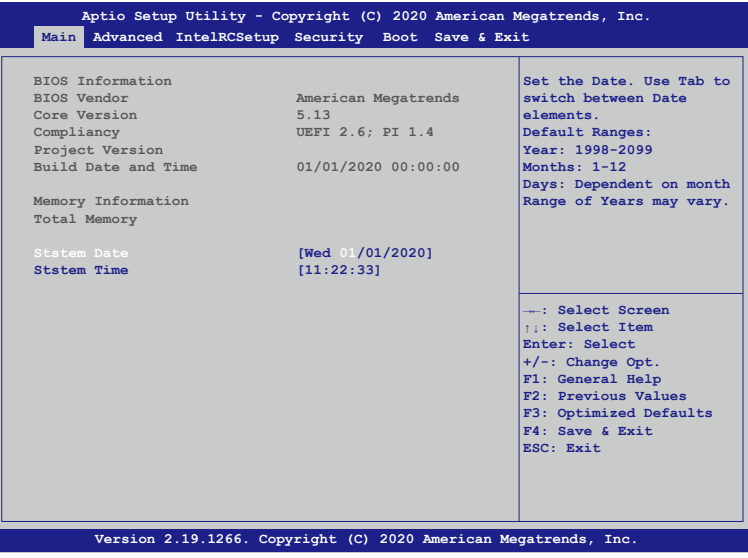

*Note: Listed at the bottom of the menu are the control keys. If you need any help with the item fields, you can press <***F1***> key, and it will display the relevant information.*

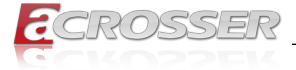

#### **• Total Memory**

This item displays the total size of memory available in the system.

#### **• System Date/System Time**

Use this option to change the system date and time. Highlight System Date or System Time using the arrow keys. Enter new values using the keyboard. Press the key or the arrow keys to move between fields. The date must be entered in MM/DD/ YYYY format. The time is entered in HH:MM:SS format.

<span id="page-25-0"></span>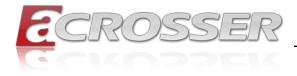

# **3.2. Advanced Setup**

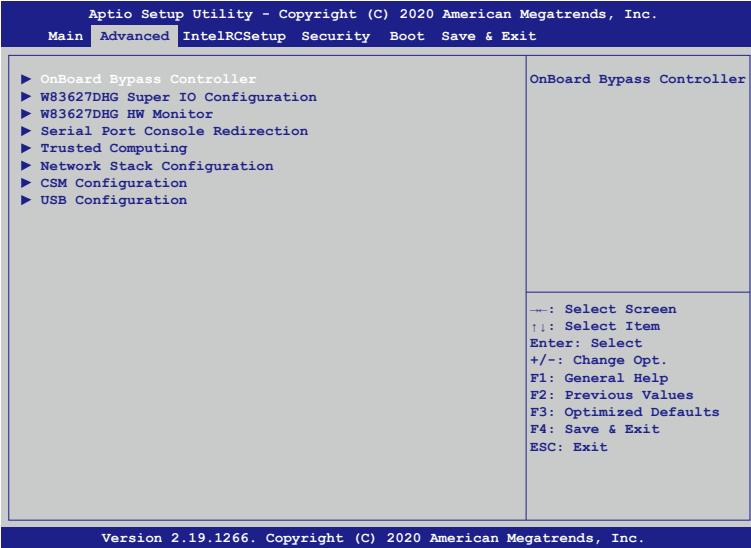

# **3.2.1. Advanced Setup: OnBoard Bypass Controller**

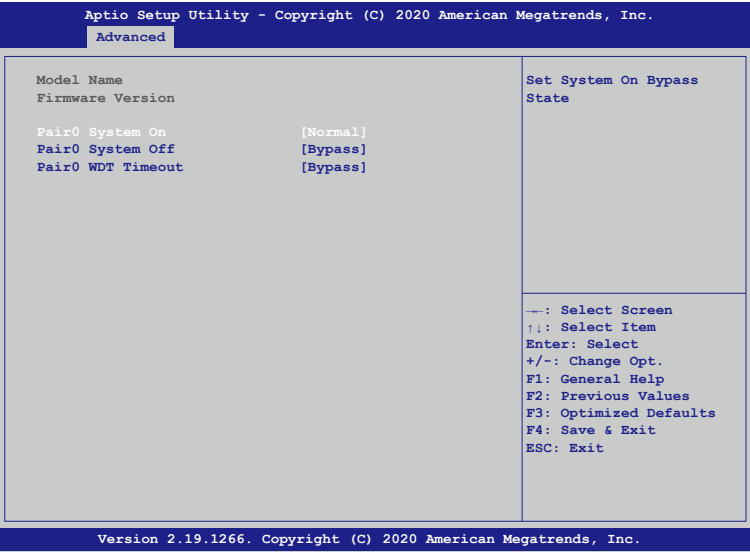

#### **• Pair0 System On**

Each Pair Lan[a] and Lan[b] Bypass State Setting, System On /System off /WDT timeout State.

<span id="page-26-0"></span>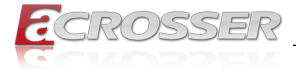

[Normal] Lan[a] and Lan[b] work on normal mode. [Bypass] Lan[a] data will bypass to Lan[b].

# **3.2.2. Advanced Setup: W83627DHG Super IO Configuration**

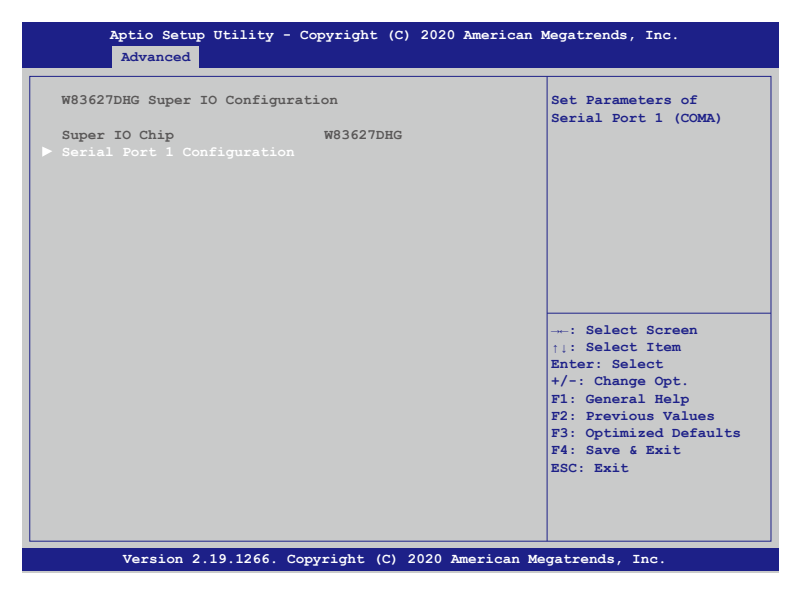

#### **• Serial Port 1 Configuration** Set Parameters of Serial Port 1 (COMA).

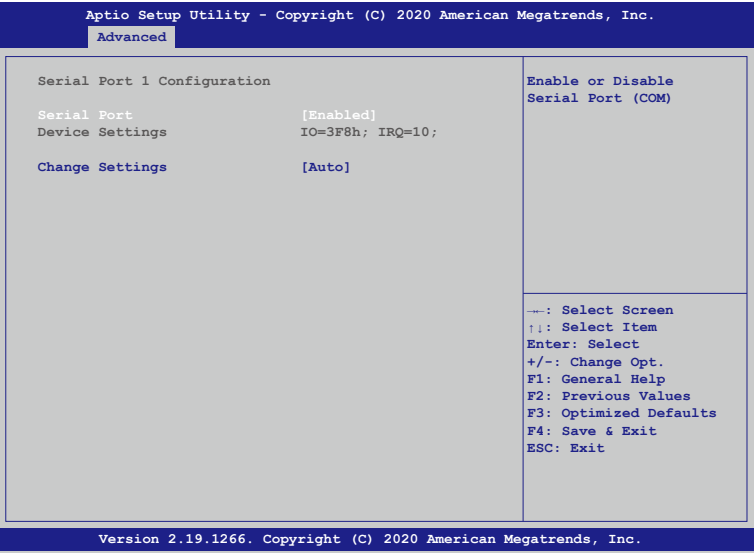

<span id="page-27-0"></span>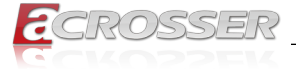

#### **• Serial Port**

Select Enabled to enable the onboard serial port.

#### **• Change Settings**

This option specifies the base I/O port address and the interrupt Request address of Serial Port.

Select [Auto] to let the BIOS automatically assign the base I/O and IRQ address.

# **3.2.3. Advanced Setup: W83627DHG HW Monitor**

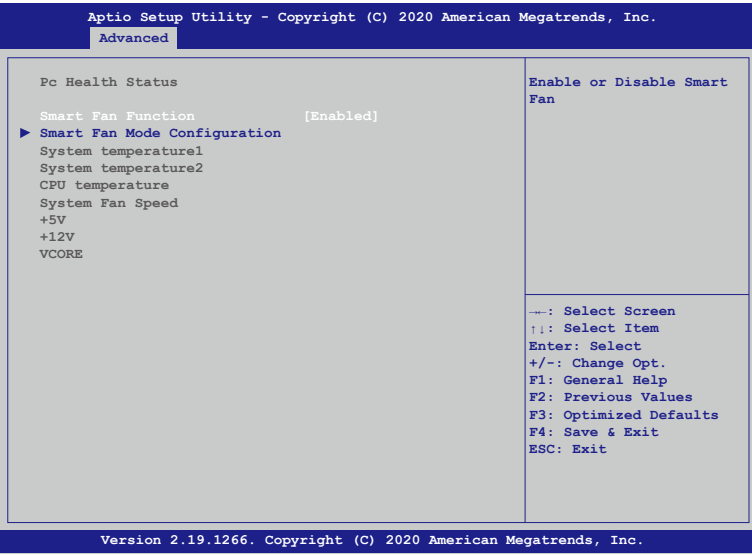

**• Smart Fan Mode Configuration** Enable or Disable Smart Fan.

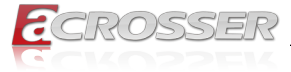

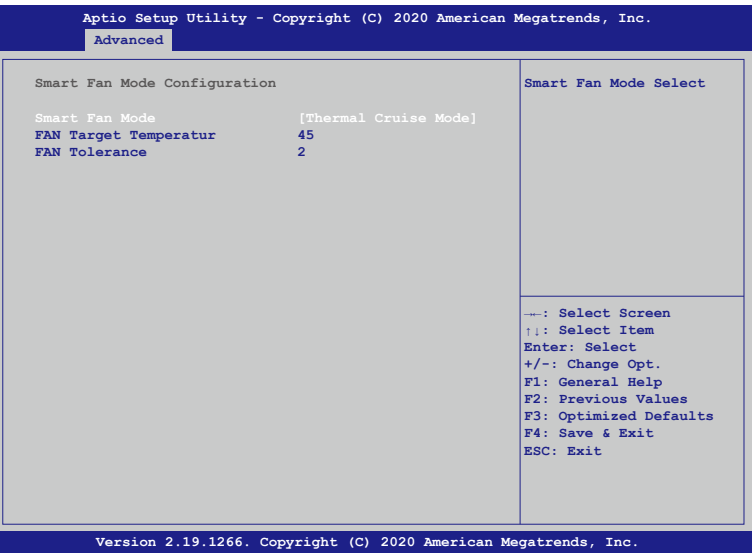

#### **• Smart Fan Mode**

[Thermal Cruise Mode] : You can adjust FAN Target Temperatur and FAN Tolerance manually. If CPU temp is lower than target temp-tolerance, the fan will run at low fan speed. If CPU temp ishigherer than target temp+tolerance, the fan will run at full fan speed.

[Manual Mode] : You can set fixed fan speed.

**• FAN Target Temperature** Input a target temperature between 0 ~ 127°C.

#### **• FAN Tolerance**

Input a target temperature tolerance.

<span id="page-29-0"></span>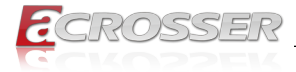

# **3.2.4. Advanced Setup: Serial Port Console Redirection**

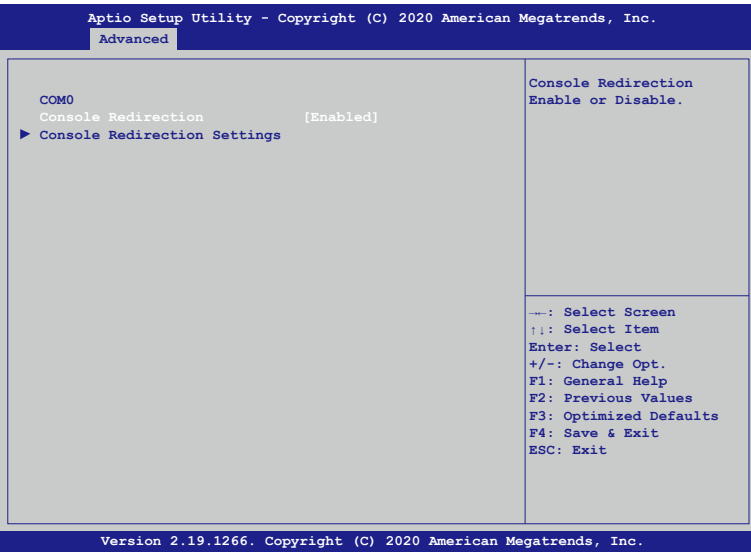

#### **• Console Redirection**

Use this option to enable or disable Console Redirection. If this item is set to Enabled, you can select a COM Port to be used for Console Redirection.

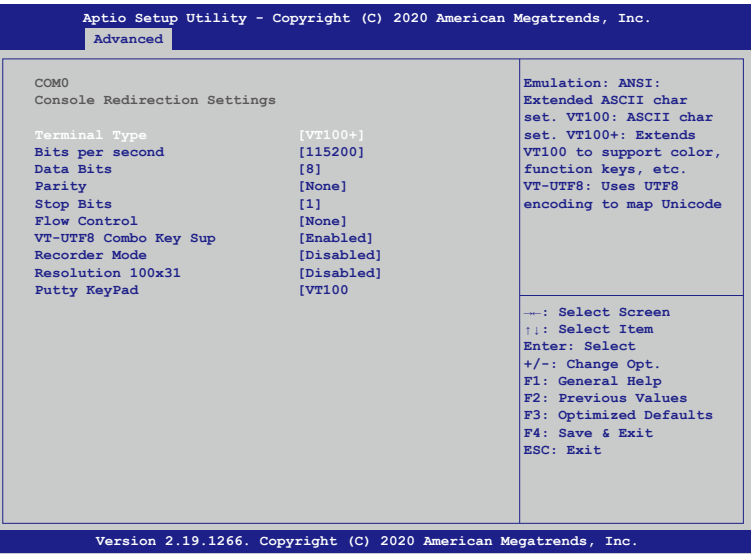

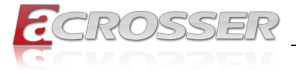

#### **• Terminal Type**

Use this item to select the preferred terminal emulation type for out-of-band management.

#### **• Bits per second**

Use this item to select the serial port transmission speed. The speed used in the hostcomputer and the client computer must be the same. Long or noisy lines may require lowertransmission speed. he options include [9600], [19200], [57600] and [115200].

#### **• Data Bits**

Use this item to set the data transmission size. he options include [7] and [8] (Bits).

#### **• Parity**

Use this item to select the parity bit. he options include [None], [Even], [Odd], [Mark] and [Space].

#### **• Stop Bits**

The item indicates the end of a serial data packet. he standard setting is [1] Stop Bit. Select [2] Stop Bits for slower devices.

#### **• Flow Control**

Use this item to set the f low control to prevent data loss from buffer overf low. Whensending data, if the receiving bufers are full, a "stop" signal can be sent to stop the datalow. Once the bufers are empty, a "start" signal can be sent to restart the low. Hardwarelow uses two wires to send start/stop signals. he options include [None] and [HardwareRTS/CTS].

#### **• VT-UTF8 Combo Key Sup**

Use this item to enable or disable the VT-UTF8 Combo Key Support for ANSI/VT100 terminals.

#### **• Recorder Mode**

Use this item to enable or disable Recorder Mode to capture terminal data and send it astext messages.

#### **• Resolution 100x31**

Use this item to enable or disable extended terminal resolution support.

#### **• Putty KeyPad**

Use this item to select Function Key and Keypad on Putty.

<span id="page-31-0"></span>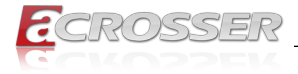

# **3.2.5. Advanced Setup: Network Stack Configuration**

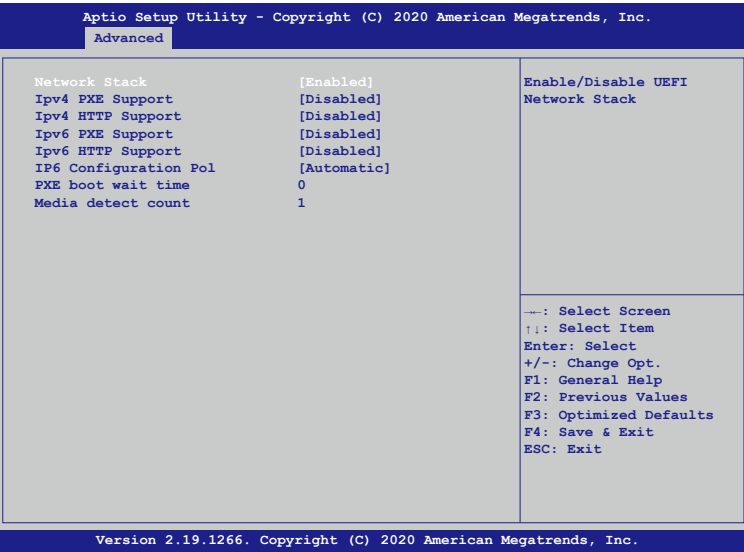

- **• Ipv4 PXE Support** Enable or disable the Ipv4 PXE support.
- **• Ipv4 HTTP Support**  Enable or disable the Ipv4 HTTP support.
- **• Ipv6 PXE Support** Enable or disable the Ipv6 PXE support.
- **• Ipv6 HTTP Support**  Enable or disable the Ipv6 HTTP support.
- **• PXE boot wait time** Click ESC key to cancel the PXE boot wait time.
- **• Media detect count**  Set up the media detecting wait time by seconds.

<span id="page-32-0"></span>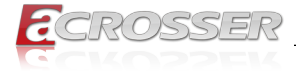

# **3.2.6. Advanced Setup: CSM Configuration**

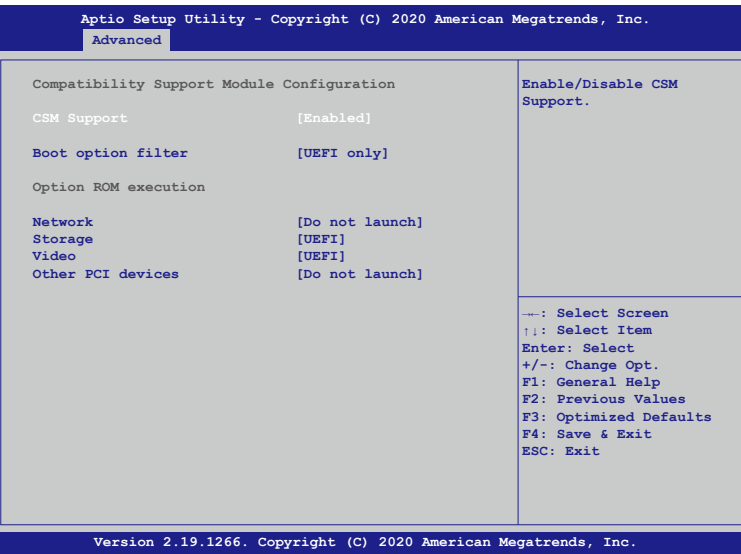

#### **• CSM Support**

Use this feature to set the compatibility Option ROM. The options are Enabled, and Disabled. Disabled is the default option.

#### **• Boot option filter**

Use this item to control the Legacy/UEFI memory sequence. Options are: [UEFI and Legacy], [Legacy only], [UEFI only].

#### **• Network**

This item provides control of the operation UEFI and regular PXE/Storage/Video, ramdomly read memory (OpROM). Options are: [UEFI], [Legacy], [Do not Launch].

<span id="page-33-0"></span>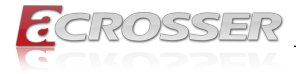

# **3.2.7. Advanced Setup: USB Configuration**

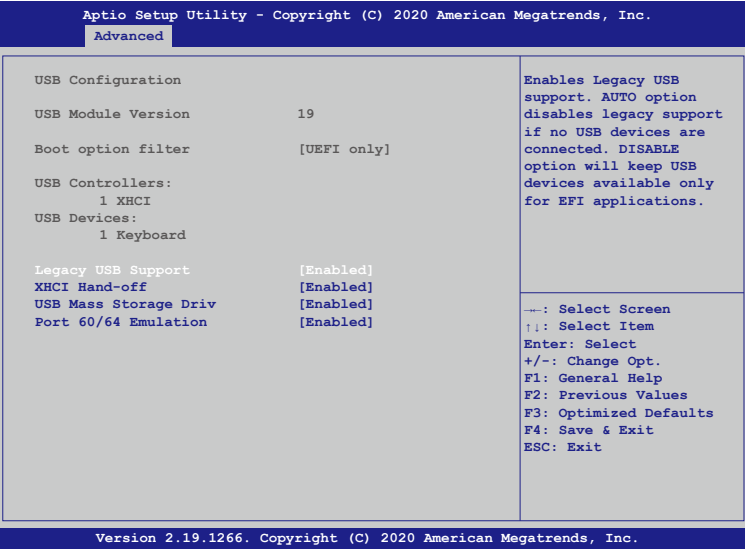

#### **• Legacy USB Support**

Select Enabled to support onboard legacy USB devices. Select Auto to disable legacy support if there are no legacy USB devices present. Select Disable to have all USB devices available for EFI applications only.

#### **• XHCI Hand-off**

This is a work-around solution for operating systems that do not support XHCI (Extensible Host Controller Interface) hand-off. The XHCI ownership change should be claimed by the XHCI driver.

#### **• USB Mass Storage Driv**

Select Enabled for USB Mass Storage Driver support.

#### **• Port 60/64 Emulation**

Select Enabled for I/O port 60h/64h emulation support, which in turn, will provide complete legacy USB keyboard support for the operating systems that do not support legacy USB devices.

<span id="page-34-0"></span>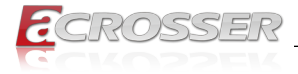

# **3.3. IntelRCSetup**

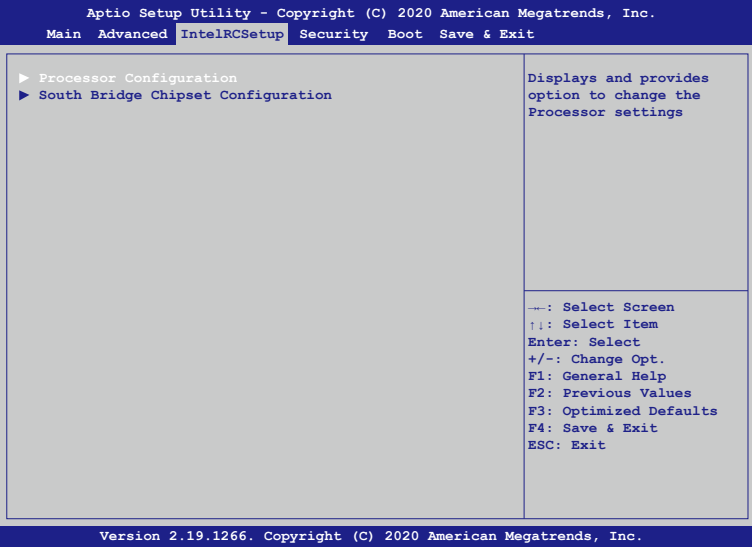

**• Processor Configuration**

Displays and provides option to change the Processor Settings.

# **3.3.1. IntelRCSetup: Processor Configuration**

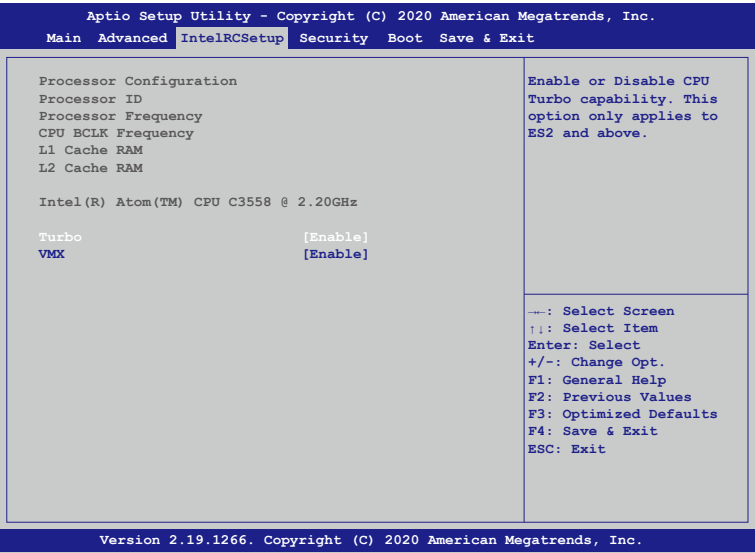

<span id="page-35-0"></span>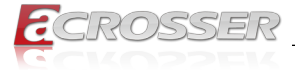

#### **• Turbo**

This feature allows processor cores to run faster than marked frequency in specific conditions.

#### **• VMX**

Enable or Disable Intel Virtual Machine Extensions (VMX) for IA-32 processors that support Intel® Vanderpool Technology.

# **3.3.2. IntelRCSetup: South Bridge Chipset Configuration**

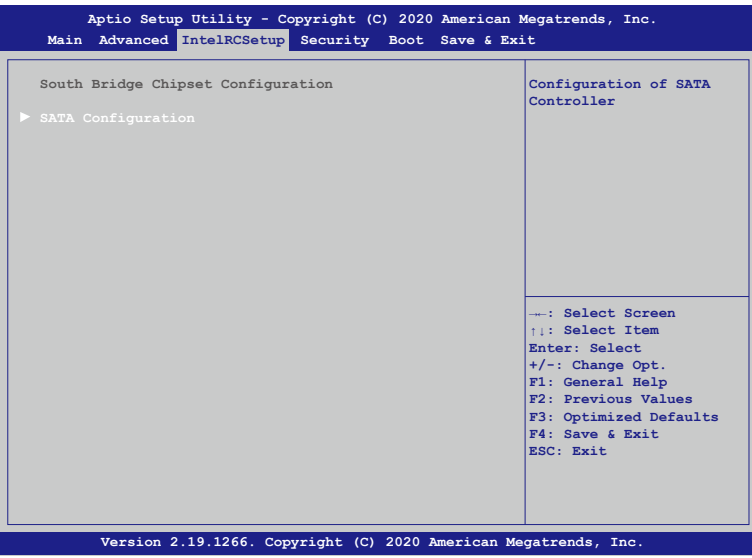

#### **• SATA Configuration**

Configuration of SATA Controller.

<span id="page-36-0"></span>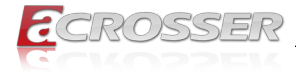

# **3.3.3. IntelRCSetup: SATA Port**

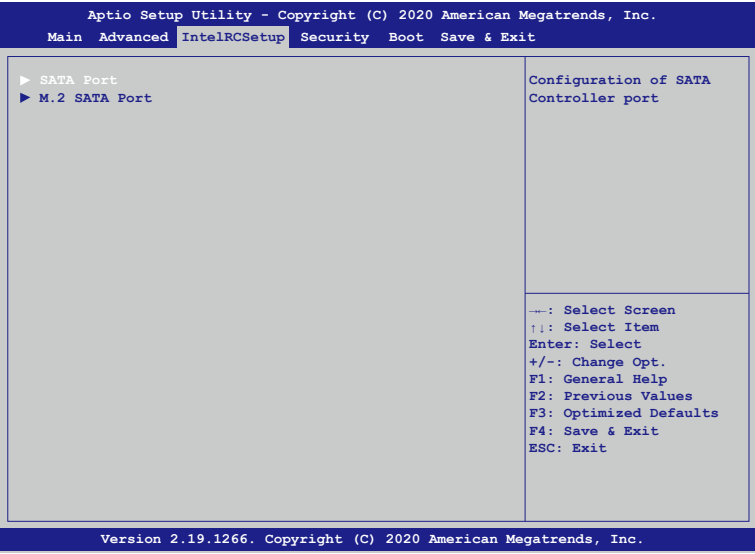

**• SATA Port** 

Configuration of SATA Controller port.

### **3.3.4. IntelRCSetup: M.2 SATA Port**

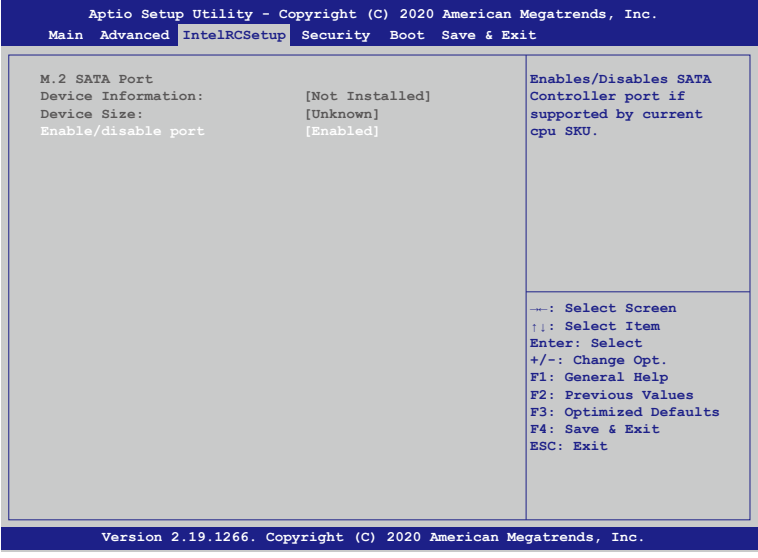

<span id="page-37-0"></span>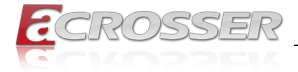

#### **• Enable/disable port**

Enables/Disables SATA Controller port if supported by current cpu SKU.

# **3.4. Security Setup**

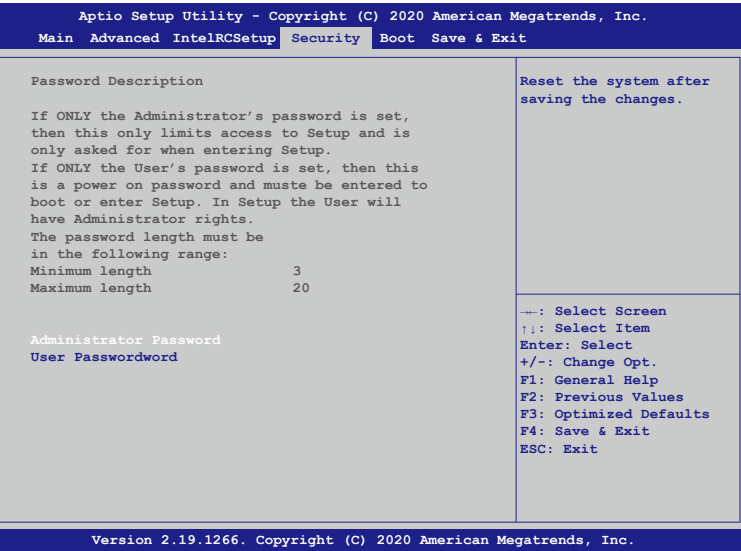

#### **• Setup Administrator Password**

Press Enter to create a new, or change an existing Administrator password.

#### **• User Password**

Press Enter to create a new, or change an existing User password.

<span id="page-38-0"></span>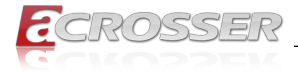

# **3.5. Boot Setup**

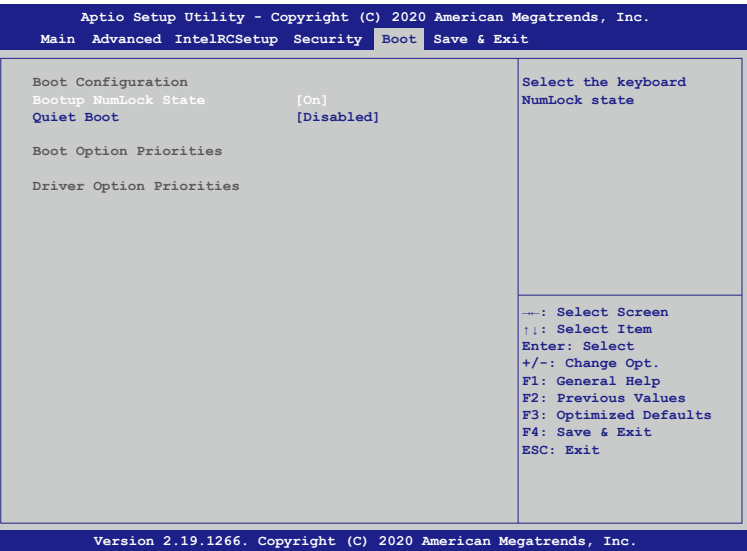

#### **• Bootup NumLock State**

This feature selects the Power-on state for the Numlock key.

#### **• Quiet Boot**

Use this feature to select the screen display between POST messages or the OEM logo at bootup. Select Disabled to display the POST messages. Select Enabled to display the OEM logo instead of the normal POST messages.

#### **• Boot Option Priorities**

This feature allows the user to specify which devices are boot devices and the order of priority from which the systems boots from during startup.

<span id="page-39-0"></span>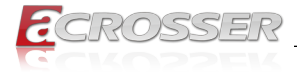

# **3.6. Save & Exit Setup**

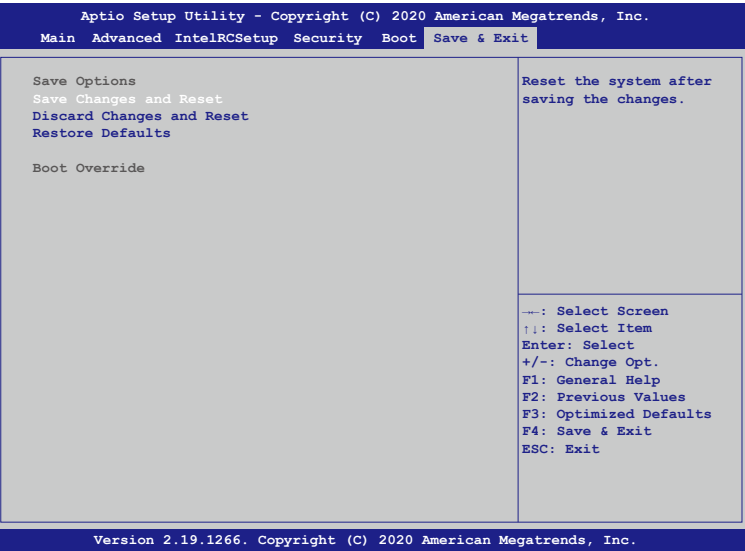

#### **• Save Changes and Reset**

When you have completed the system configuration changes, select this option to save all changes made and reset the system.

#### **• Discard Changes and Exit**

Select this option to quit the BIOS Setup without making any permanent changes to the system configuration and reboot the computer. Select Discard Changes and Exit from the Exit menu and press <Enter>.

#### **• Restore Optimized Defaults**

To set this feature, select Restore Optimized Defaults and press <Enter>. These are factory settings designed for maximum system performance but not for maximum stability.

#### **• Boot Override**

This feature allows the user to override the Boot Option Priorities sequence in the Boot menu and immediately boot the system with another device specified by the user. This is a onetime override.

<span id="page-40-0"></span>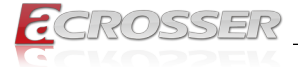

# 4. Software Installation and Programming Guide

# **4.1. Introduction**

### **4.1.1. Environment**

This test utility develop is based on kernel 4.8 above (Ubuntu 18.04.1 Server 64bit).

### **4.1.2. GPIO**

The AND-DNV3N1 series provides GPIO interface. Users can use the GPIO APIs to control GPO Pin.

### **4.1.3. Watchdog**

The AND-DNV3N1 series provides a Watchdog Timer. Users can use the Watchdog APIs to configure and to access the Watchdog timer. The Watchdog timer can be set to 1~255 seconds. Setting the timer to zero disables the timer. The remaining seconds of the timer to reboot can be read from the timer.

# **4.1.4. LAN Bypass Subsystem**

Two pairs of LAN ports on AND-DNV3N1 series implements the bypass function. Users can invoke the LAN Bypass APIs to control the bypass states of the LAN ports.

- 1. Get bypass firmware version.
- 2. Set bypass wdt.
- 3. Set bypass wdt action.
- 4. Get bypass wdt action.
- 5. Set bypass power on action.
- 6. Get bypass power on action.
- 7. Set bypass power off action.
- 8. Get bypass power off action.
- 9. Set bypass current action.
- 10. Get bypass current action.

<span id="page-41-0"></span>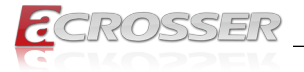

# **4.2. File Descriptions**

### **4.2.1. GPIO/Watchdog/LAN Bypass Subsystem Module**

#### **1. TestUtility.exe**

The GPIO, Watchdog, Lan Bypass Subsystem bin binary.

#### **2. Libw83627.h**

This file includes the declarations of the APIs and macro definitions.

#### **3. Libw83627.a**

The static library for linux.

#### **4. Libw83627.so**

The dynamic library for linux.

#### **5. Install\_driver**

This file is linux shell script file. Run this file can help you install environment and modprobe driver on linux.

#### **6. readme**

Use this utility first. Please read the readme file first.

# **4.3. API List and Descriptions**

### **4.3.1. GPIO**

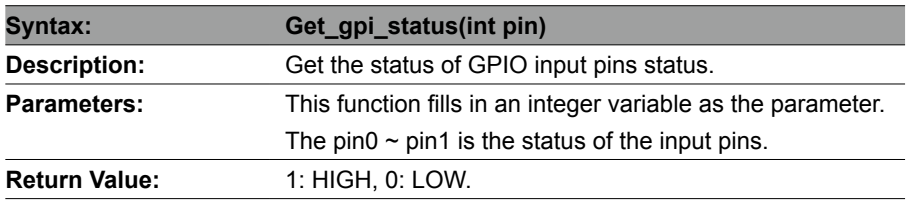

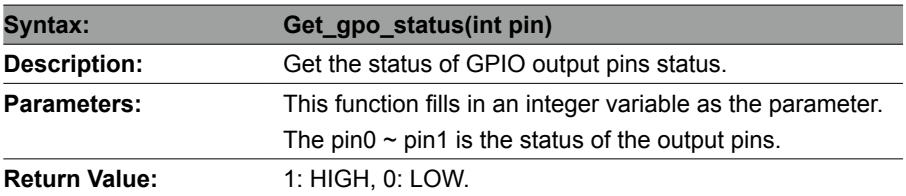

<span id="page-42-0"></span>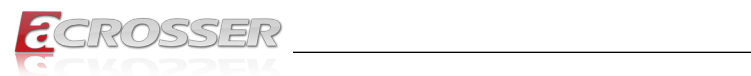

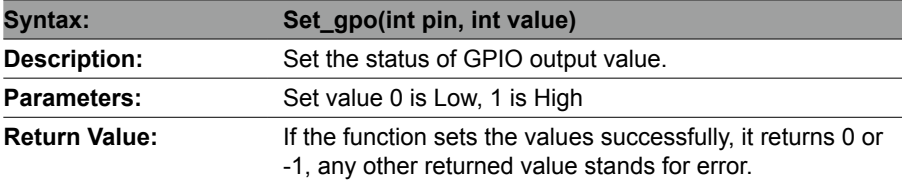

# **4.3.2. Watchdog**

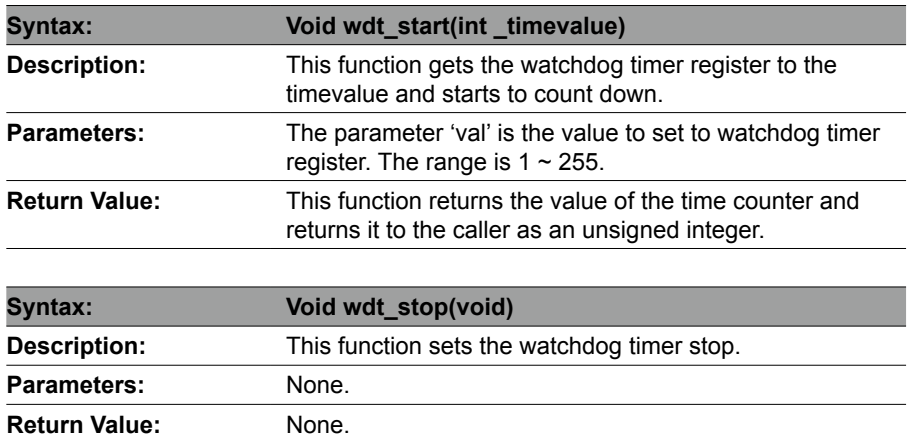

# **4.3.3. LAN Bypass Subsystem**

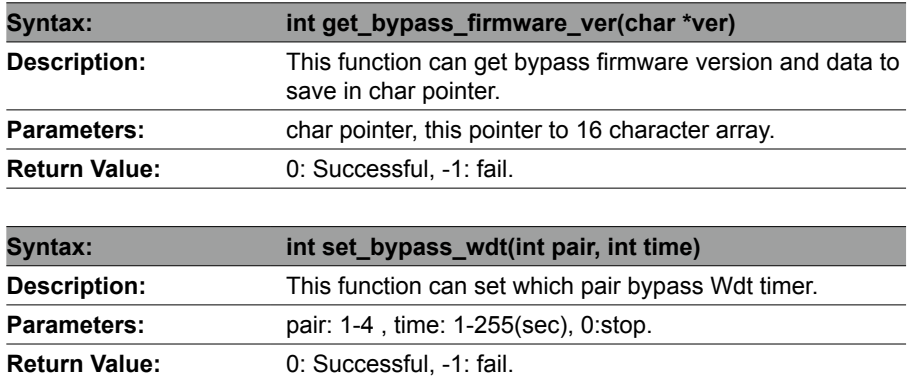

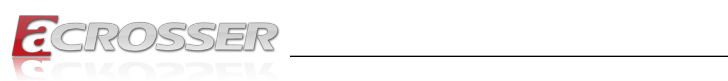

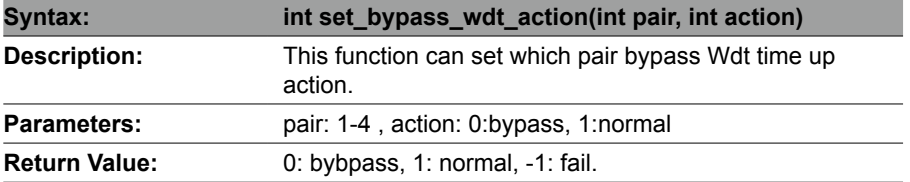

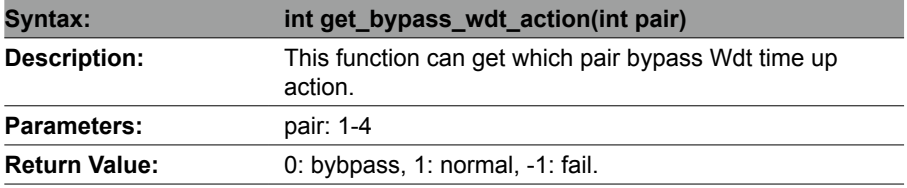

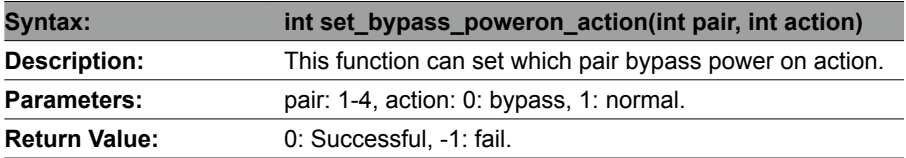

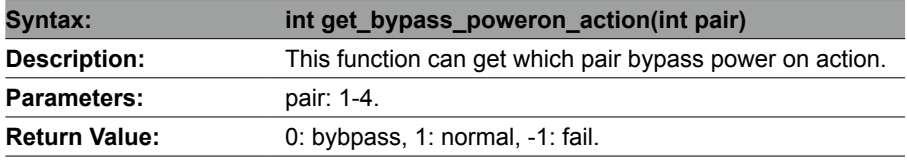

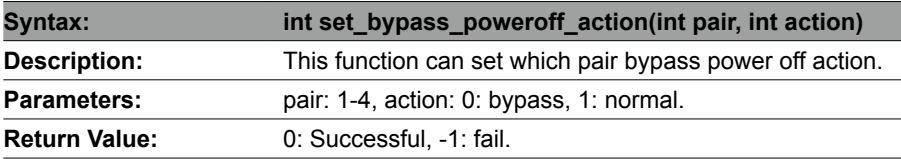

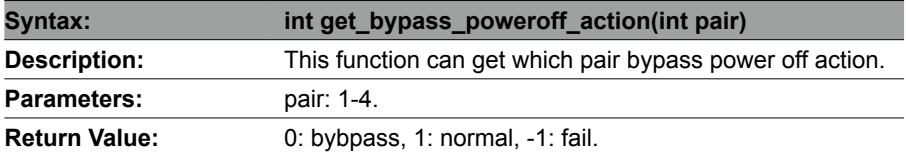

<span id="page-44-0"></span>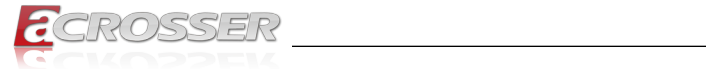

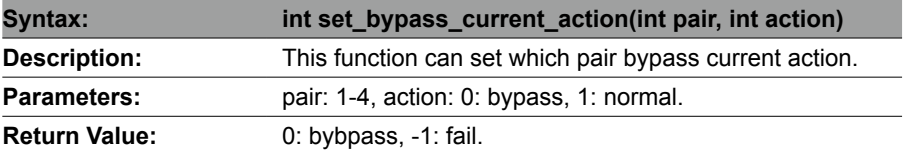

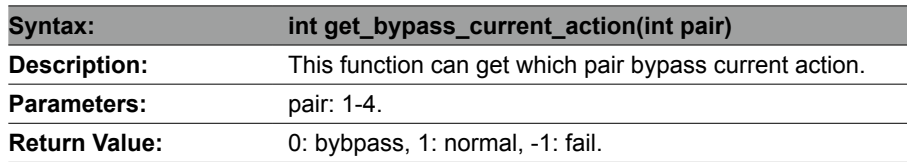

### **4.3.4. Notes**

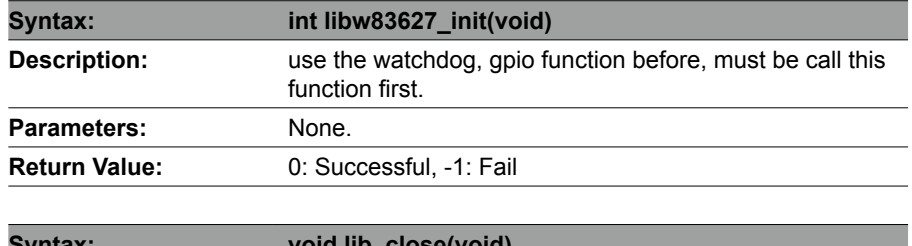

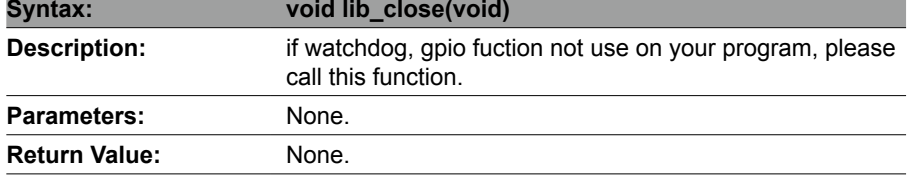

*Note: If you want to control the LAN module bypass on the LAN card purchased from Accrosser, be sure to take "7" Module H as the module reference for programming.*

<span id="page-45-0"></span>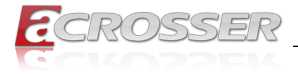

# 5. FAQ

### *Q 1. Where is the serial number located on my system?*

• The serial number (S/N) is an alpha-numeric character located on the bottom or side chassis.

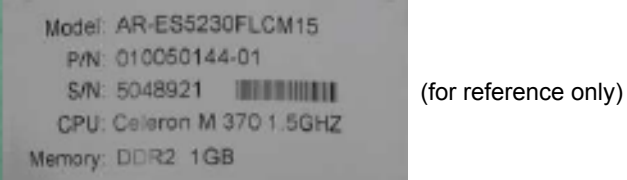

#### *Q 2. How to active the second SIM card SIERRA EM7455/EM7430 ?*

• Make sure the second SIM card (UIM2) is enabled by check AT!CUSTOM?

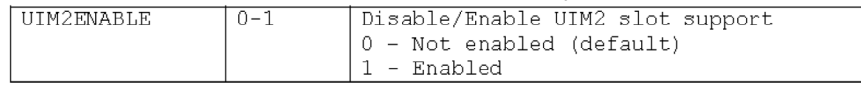

#### • Make sure SIM hot swap for both SIMs (UIM1 & UIM2).

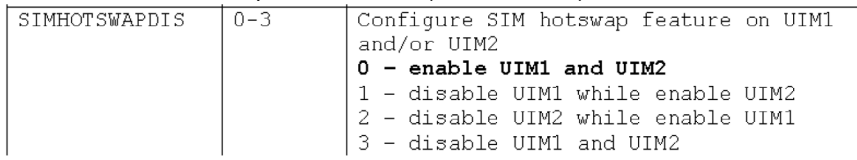

#### Use AT!UIMS to select active SIM between the two SIM cards.

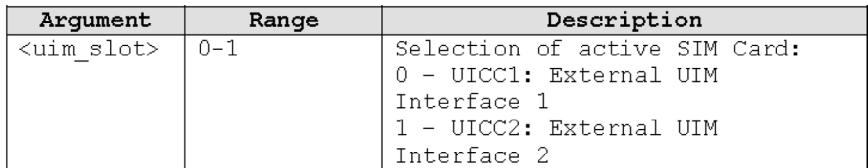

#### *Q 3. How to active the second SIM card Quectel EM06-A/EM06-E 4G ?*

- AT+QDSIM=? +QDSIM: (0,1) //List the number of currently supported card slots OK
- AT+QDSIM? +QDSIM: 0 //The current card slot is 1 OK
- AT+ODSIM=1 //Switch to card slot 2 OK

//reboot module

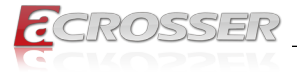

#### • AT+QDSIM?

+QDSIM: 1 //Enable SIM error reports OK

• The configuration will be automatically saved to NVRAM.

• This function takes effect after restart.

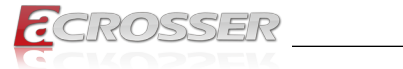

# **Technical Support Form**

We deeply appreciate your purchase of Acrosser products. Please find the "**tech\_form. doc**" file in our utility CD. If you have any questions or problems about Acrosser products, please fill in the following information. We will answer your questions in the shortest time possible.

#### **Describe Your Info and Acrosser System Info**

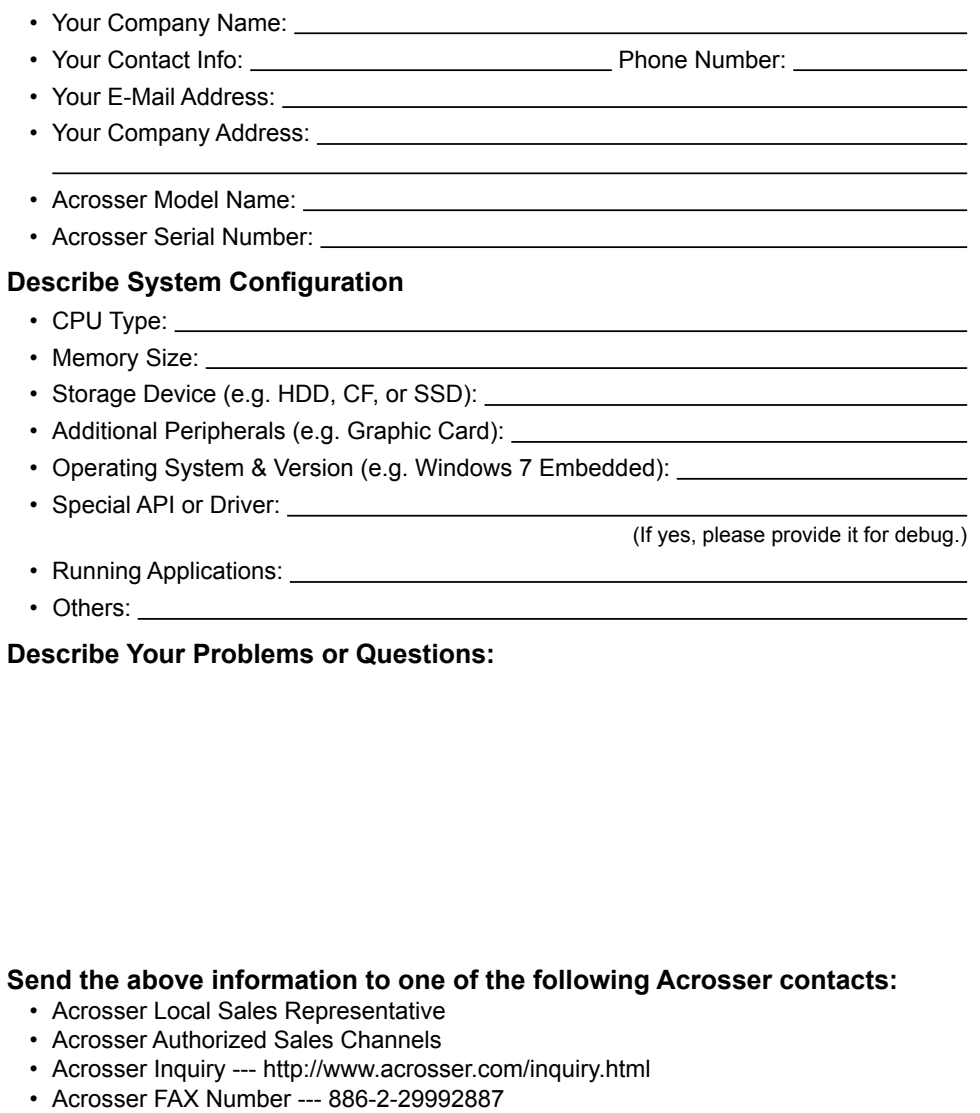

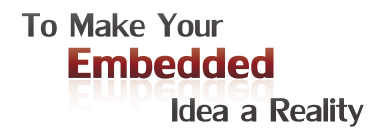

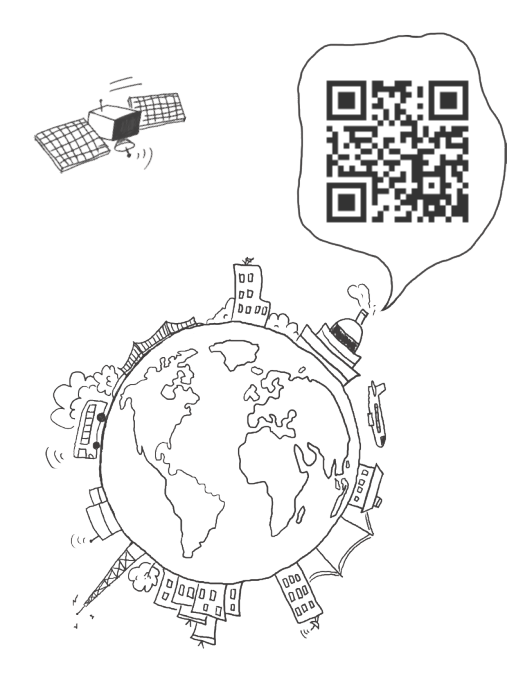

#### **Acrosser Headquarters**

241402新北市三重區重新路5段609巷4號3樓之8 Rm. 8, 3F., No. 4, Ln. 609, Sec. 5, Chongxin Rd., Sanchong Dist., New Taipei City 241402, Taiwan (R.O.C.) TEL: +886-2-29999000 FAX: +886-2-29992887

#### **Acrosser Taichung Office**

414台中市烏日區僑仁街8號10樓之1 10F.-1, No.8, Qiaoren St., Wuri Dist., Taichung City 414, Taiwan (R.O.C.) TEL: +886-4-2337-0715 FAX: +886-4-2337-3422

#### **Acrosser China Subsidiary**

深圳市欣扬通电子有限公司 深圳市福田区泰然八路安华工业区6号楼7层 706室 (邮编: 518040) Room 706, floor 7, building 6, Anhua Industrial Zone, Tairan 8th Road, Futian District, Shenzhen, China (Postal: 518040) TEL: +86-755-83542210 FAX: +86-755-83700087

#### **Acrosser Nanjing Office**

欣扬通电子有限公司 南京办事处 江苏省南京市江宁区天元东路228号504室 (邮编: 211100) Room 504, No. 228, Tian Yuan East Rd., Jiang Ning Dist., Nanjing City, Jiangsu Province, China (Postal: 211100) Mobile: 13611932003 TEL: +86-025-86137002 FAX: +86-025-86137003

#### **Acrosser Beijing Office**

欣扬通电子有限公司 北京办事处 北京市昌平区沙河镇沙阳路巩华新村8号楼2单元 1403室 (邮编: 102206) Room 1403, Unit 2, Building 8, Gonghua Village, Shahe Town, Changping District, Beijing, China (Postal: 102206) Mobile: 13311317329

#### **Acrosser USA Inc.**

8351 Elm Ave. Suite 107, Rancho Cucamonga, CA91730, USA TEL: +1-909-476-0071 FAX: +1-909-466-9951